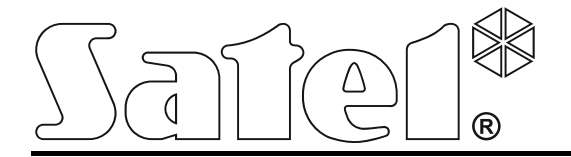

# **Access Control System**

# **ACCO NET**

**Installation Manual** 

acco\_net\_i\_en 04/16

SATEL sp. z o.o. ul. Budowlanych 66 80-298 Gdańsk POLAND tel. +48 58 320 94 00 www.satel.eu

SATEL's goal is to continually upgrade the quality of its products, which may result in some changes of their technical specifications and firmware. The current information on the introduced modifications is available on our website. Please visit us: http://www.satel.eu

The following symbols may be used in this manual:

 $\left| i \right|$  - note,

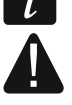

 $\Delta$  - caution.

## $\overline{1}$

### **CONTENTS**

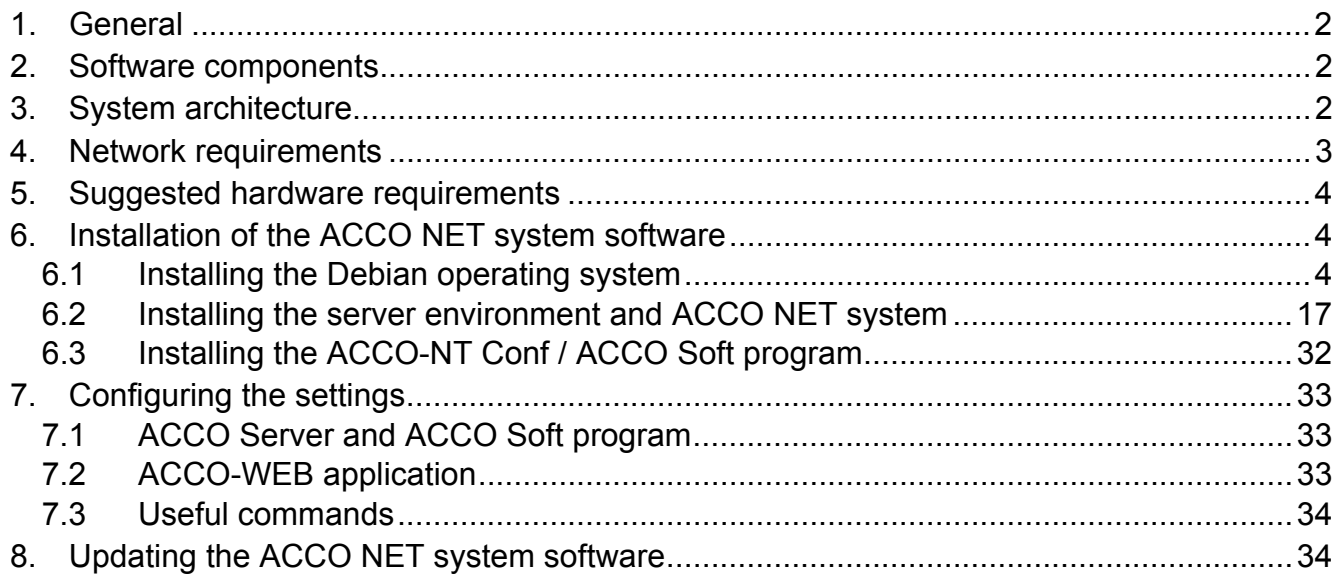

# <span id="page-3-0"></span>**1. General**

The ACCO NET access control system is designed for protection of buildings against access by unauthorized persons. The ACCO NET system is made up of software and SATEL's devices (access control panels, access control modules, expansion modules, keypads, proximity card readers, etc.).

This manual covers installation of the software which enables configuration and then management of the system. The system may include many objects with any number of access control panels. Communication with the control panels takes place via the Ethernet network.

# <span id="page-3-1"></span>**2. Software components**

For the ACCO NET system to operate, the Debian operating system is required. Installation of the Debian system is described further in this manual, but if it has already been installed, you may skip this section.

The software necessary for proper operation of the system is offered as an installation package which includes:

- 1. server environment software. It is not developed by the SATEL company (addresses of websites on which licenses for each of the programs are available are given in parentheses):
	- Apache (http://www.apache.org/licenses/LICENSE-2.0.html),
	- PHP (http://php.net/license/3\_01.txt),
	- MySQL (http://www.gnu.org/licenses/gpl-2.0.html),
	- Java (http://www.gnu.org/licenses/gpl-2.0.html),
	- ModSecurity (http://www.apache.org/licenses/LICENSE-2.0.html),
	- Fail2Ban (http://www.gnu.org/licenses/gpl-2.0.html).

*Please remember to legalize the server environment required by the system.* 

*If you have already installed these programs, you may skip installation thereof.* 

- 2. ACCO NET access control system firmware:
	- ACCO Server program enabling data exchange between the access control panels, database, and the ACCO Soft and ACCO-WEB programs,
	- ACCO DB database to which all system related data are saved, including configuration and events,
	- ACCO-WEB application for remote management and operation of the system,
	- ACCO-NT Conf installation file for the network settings configuration program (for more information on the program and how it should be used, refer to the ACCO-NT control panel installation manual),
	- ACCO Soft installation file for the system configuration program.

# <span id="page-3-2"></span>**3. System architecture**

The ACCO NET system can be installed on one computer. Alternatively, it can be shared by multiple computer workstations, in which case distributed architecture will be used. The ACCO Soft application for system configuration can be installed on several computers. All you need to use the ACCO-WEB application for remote management of the system is the

 $\boldsymbol{i}$ 

web browser running on your computer, smartphone or tablet. An example of the ACCO NET system is shown in Fig. 1.

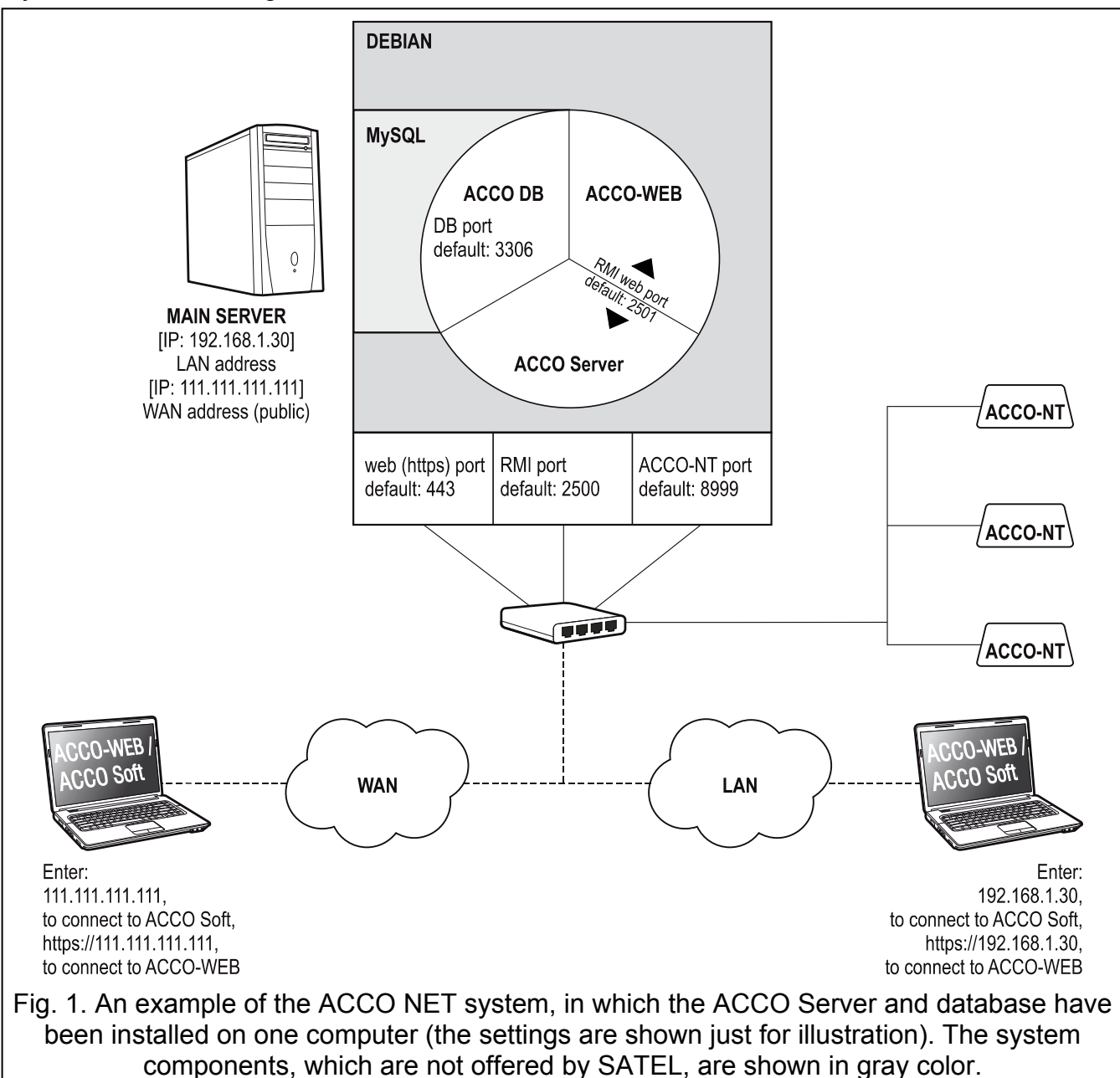

# <span id="page-4-0"></span>**4. Network requirements**

- Internet protocol version 4 (TCP/IPv4).
- IP address for each connected ACCO-NT control panel.
- If the ACCO-WEB application is to be accessible from another subnet, the web port (https; default: 443), on which communication between ACCO Server and ACCO-WEB application is to take place, should be redirected.
- If the ACCO Soft program is to be accessible from another subnet, the following ports should be redirected:
	- RMI port (default: 2500), on which communication between ACCO Server and ACCO Soft program is to take place,
	- DB port (default: 3306), on which communication between ACCO Server and database is to take place.

**Despite the standard encryption techniques (SSL) being used by Satel, if the ACCO NET system is connected to a public network, additional security measures must be used, including e.g. a firewall, intrusion detection and prevention systems (IDS / IPS).** 

# <span id="page-5-0"></span>**5. Suggested hardware requirements**

Hardware requirements for the computer on which the ACCO NET access control system will be installed depends on the system size:

**exemplary system 1** (1 ACCO-NT control panel, 30 access control modules, 30 users)

- RAID (redundant array of inexpensive disks) level 1 (requires at least two hard drives),
- 4 GB of RAM memory,
- processor: Intel Core i3 or AMD A4,
- network card, Fast Ethernet standard,
- Debian operating system (version 7.6 or newer).

**exemplary system 2** (3 ACCO-NT control panels, 100 access control modules, 300 users)

- RAID (redundant array of inexpensive disks) level 5 (requires at least three hard drives),
- 8 GB of RAM memory,
- processor: Intel Xeon or AMD Opteron,
- network card, Fast Ethernet standard,
- Debian operating system (version 7.6 or newer).
- $\mathbf{1}$ *When deciding on the hard drives capacity, you should consider the following factors:* 
	- *number of events generated in the system (2 to 5 millions events will occupy 1 GB),*
	- *number of users simultaneously running the ACCO Soft program or ACCO-WEB application,*
	- *size of graphic files assigned to the maps,*
	- *size of user photographs,*
	- *length of defined names of objects, control panels, controllers, expanders, partitions and users.*

# <span id="page-5-1"></span>**6. Installation of the ACCO NET system software**

## <span id="page-5-2"></span>**6.1 Installing the Debian operating system**

**It is recommended that the Debian operating system be installed on a computer on which no other operating system is installed.** 

**The computer(s) on which the ACCO NET system and database are to be installed must have access to the Internet.** 

Debian system version 7.6 or newer is required. Below, we present an example installation of the Debian operating system version 8.0.

- 1. On the https://www.debian.org/CD/netinst/ website, select the appropriate image from among the CD "netinst" images (150-280 MB, depending on the architecture) and save it to the hard disk. Having downloaded the ISO image, burn it to a CD.
- 2. Insert the burned CD into the computer optical disk drive. The splash screen of Debian system installer will be displayed.
- 3. Select the "Install" command and press ENTER.

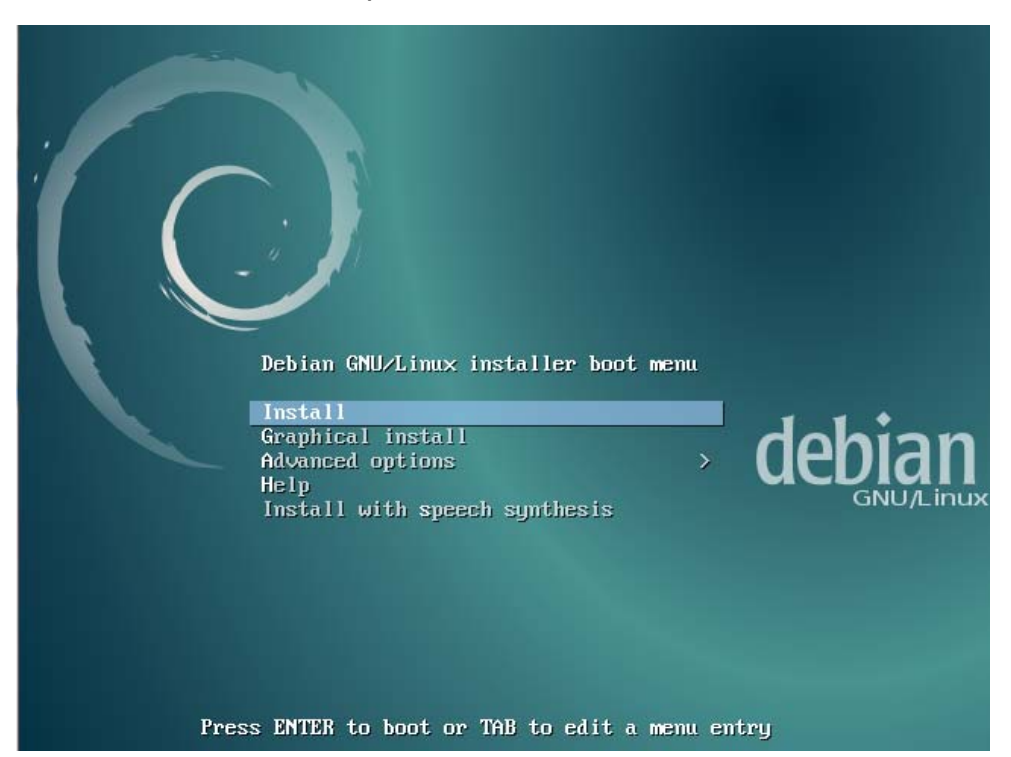

4. Select the language to be used for the installation process and press ENTER.

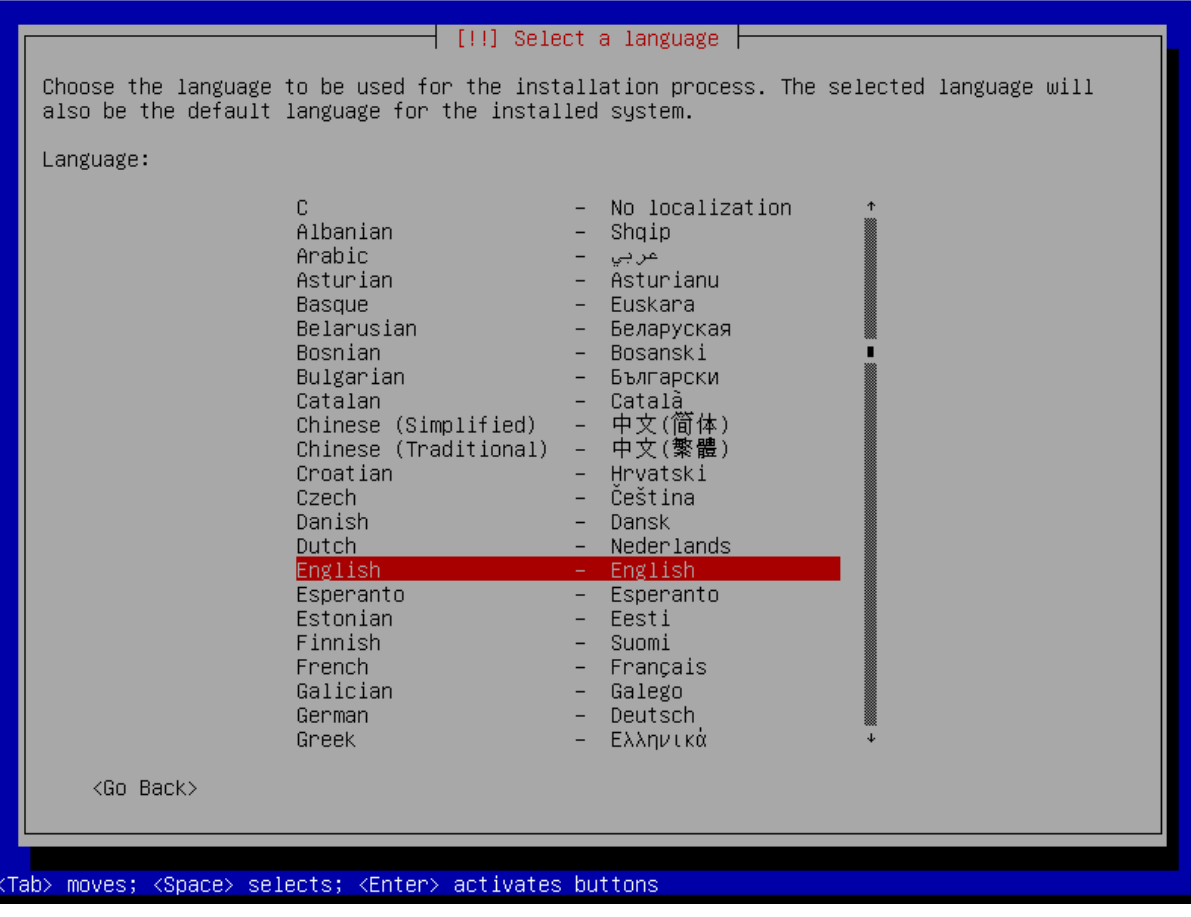

# 5. Select the location and press ENTER.

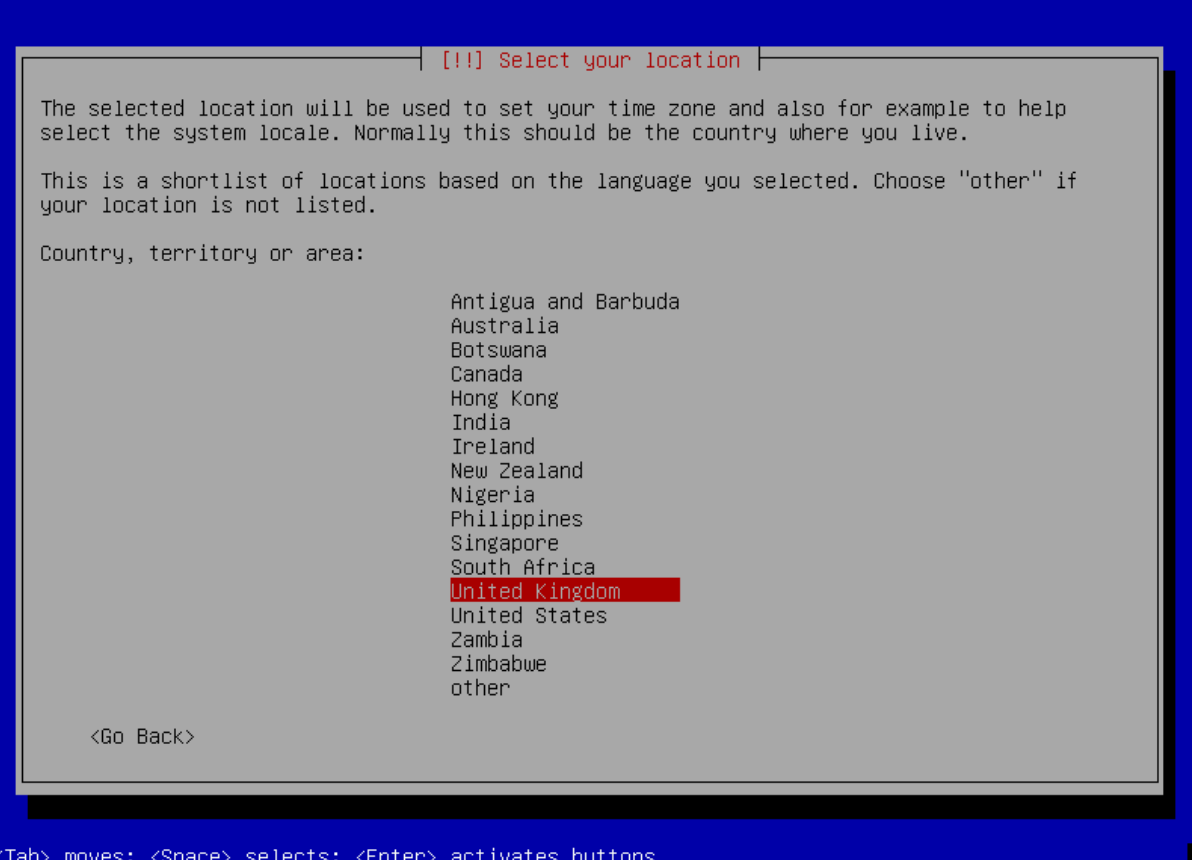

6. Select the keyboard layout language and press ENTER.

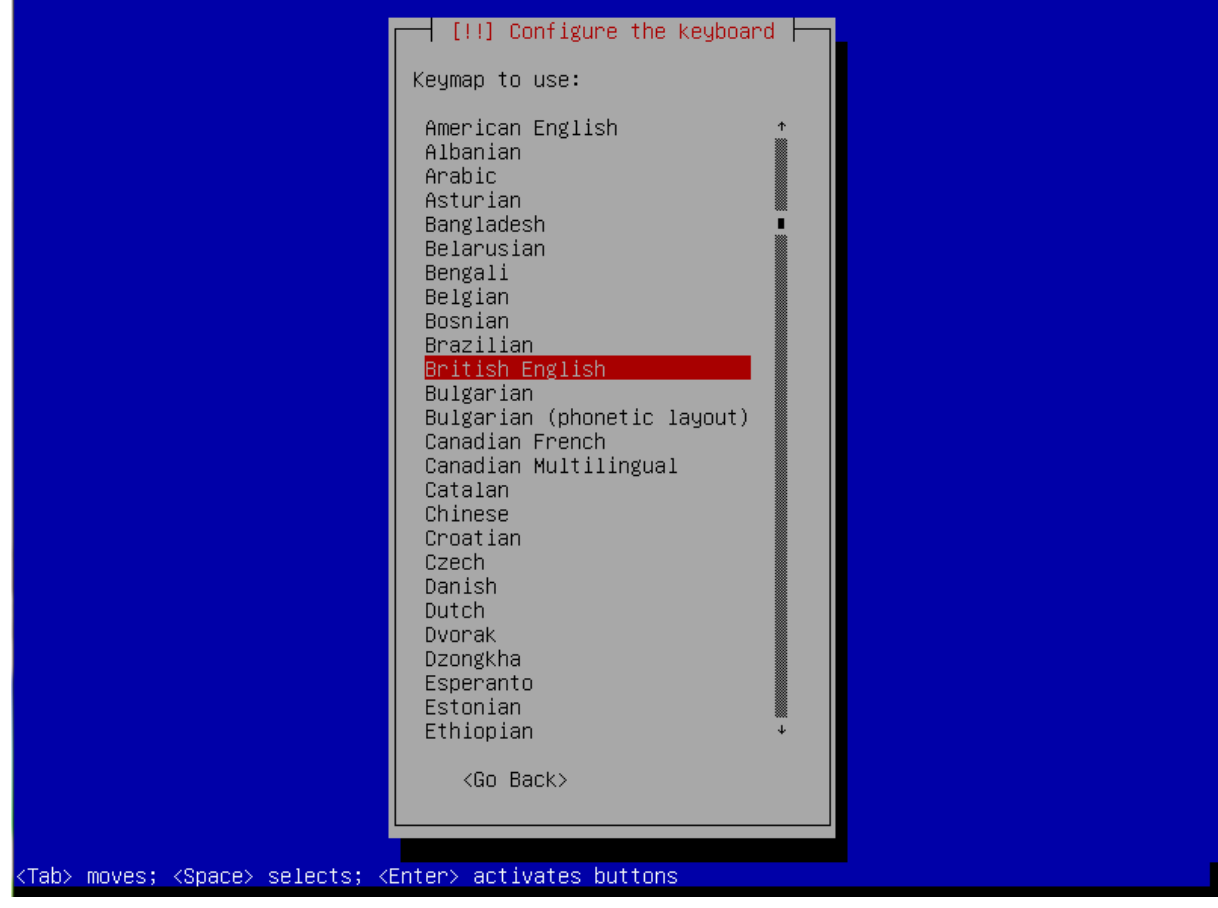

- 7. Windows indicating the installation progress will be displayed successively.
- 8. Enter the host name to configure the network and press ENTER.

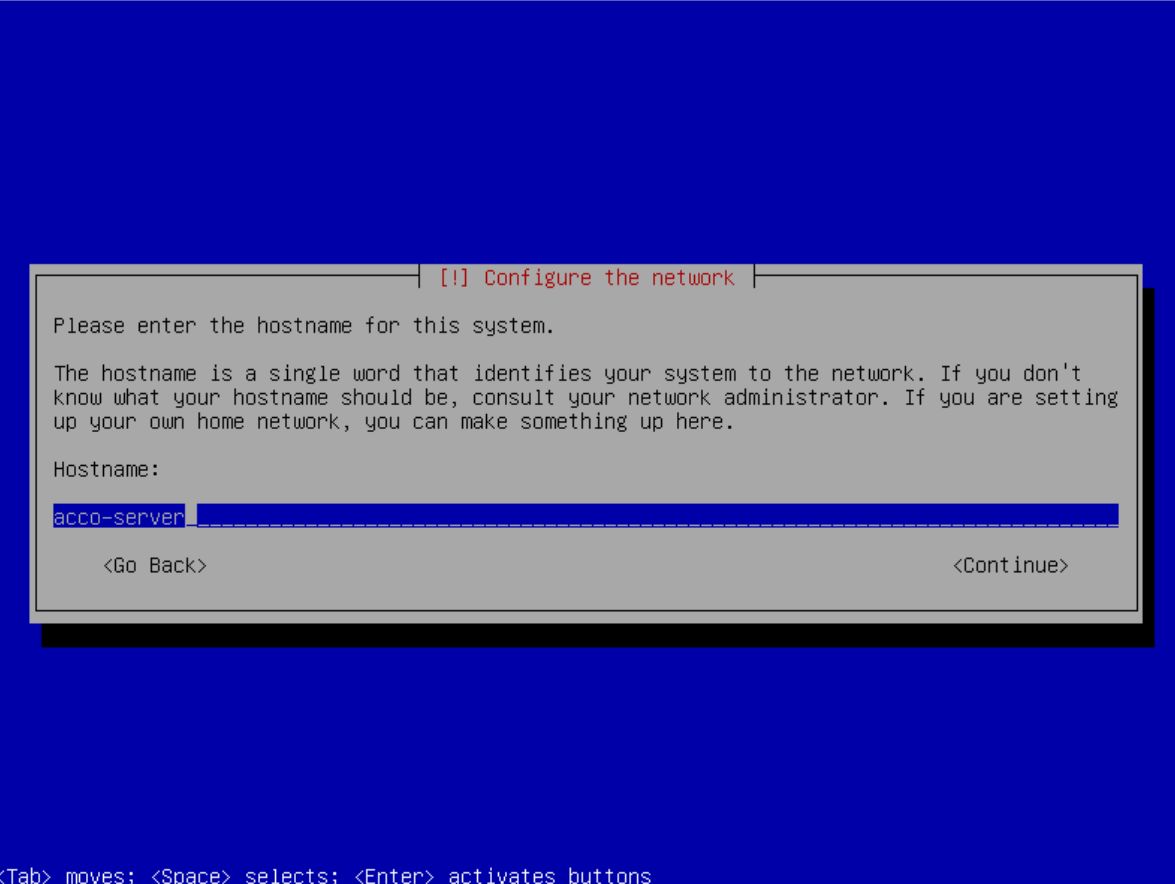

9. Enter the domain name and press ENTER.

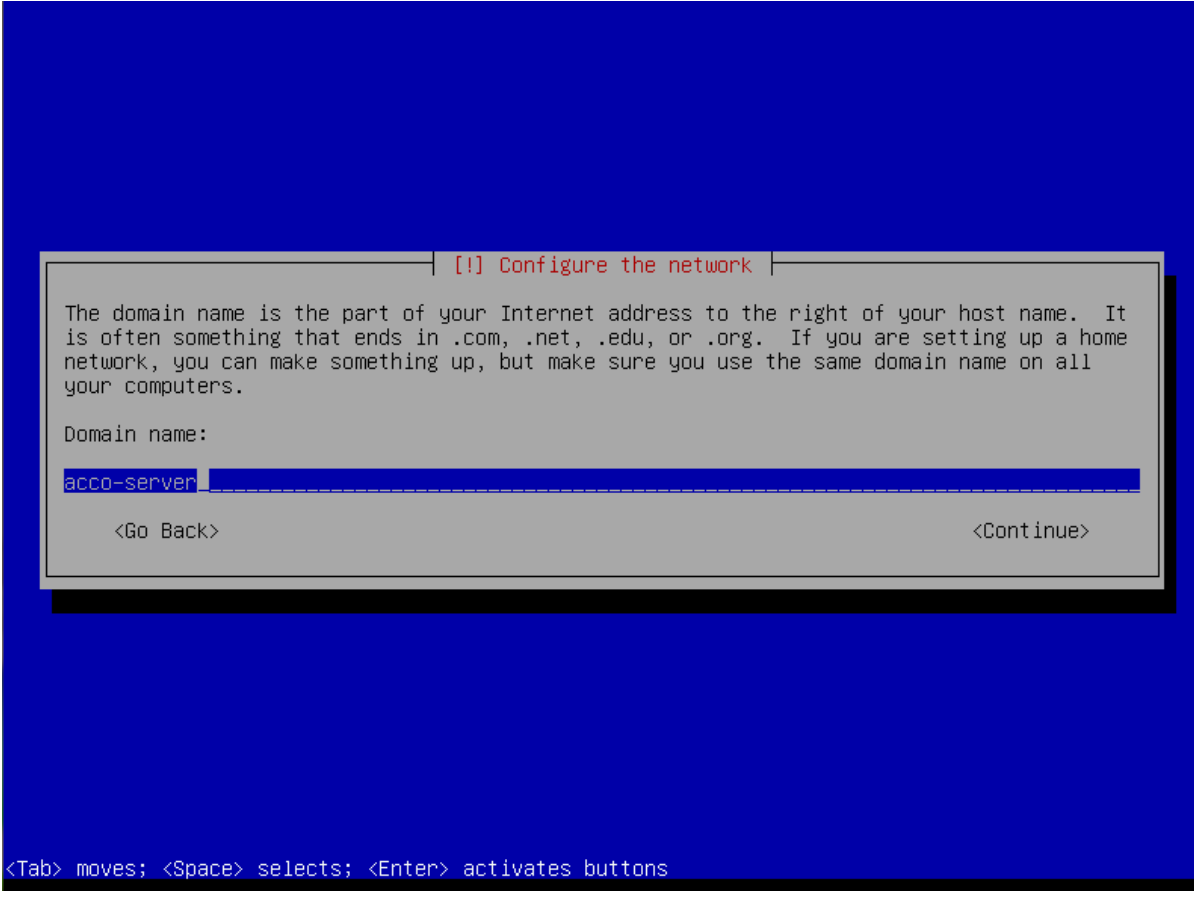

10. Define the system access code for the administrator (login: root) and press ENTER.

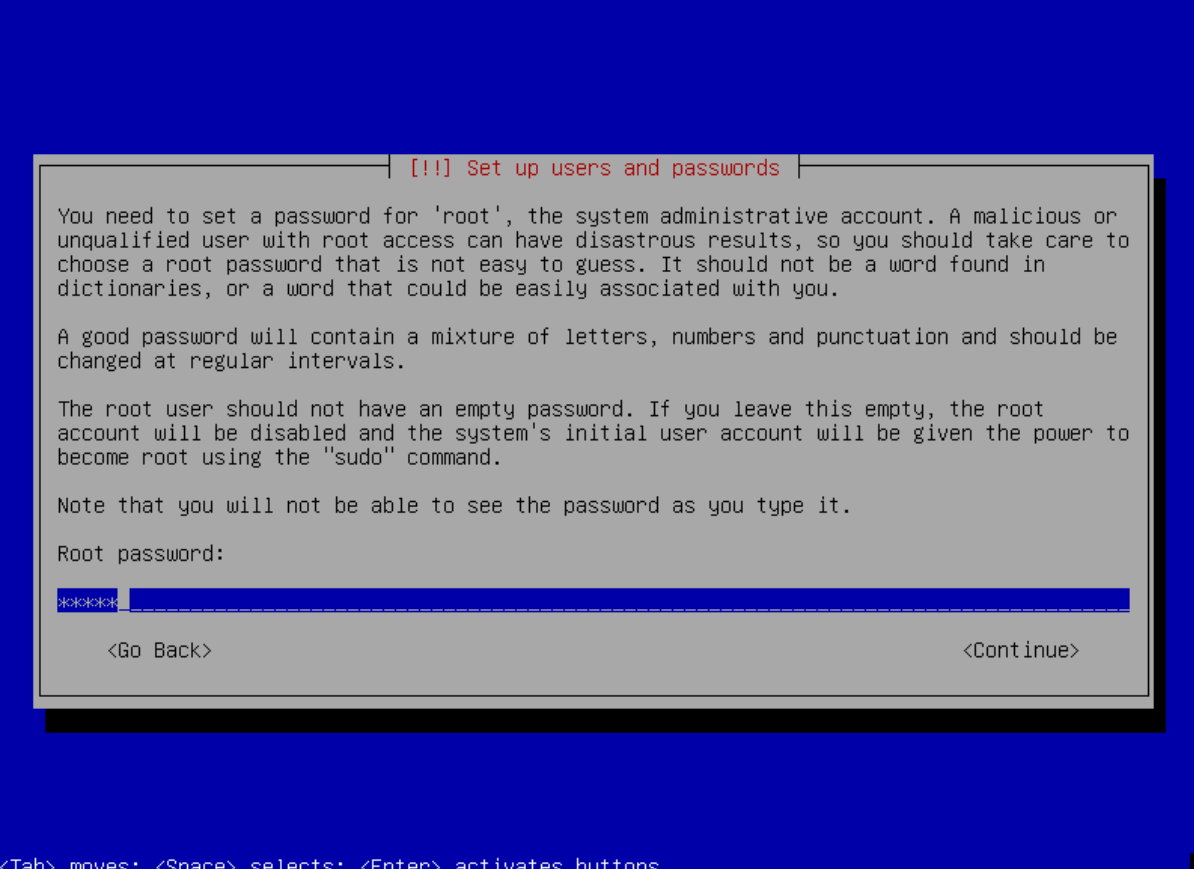

11. Repeat the code and press ENTER.

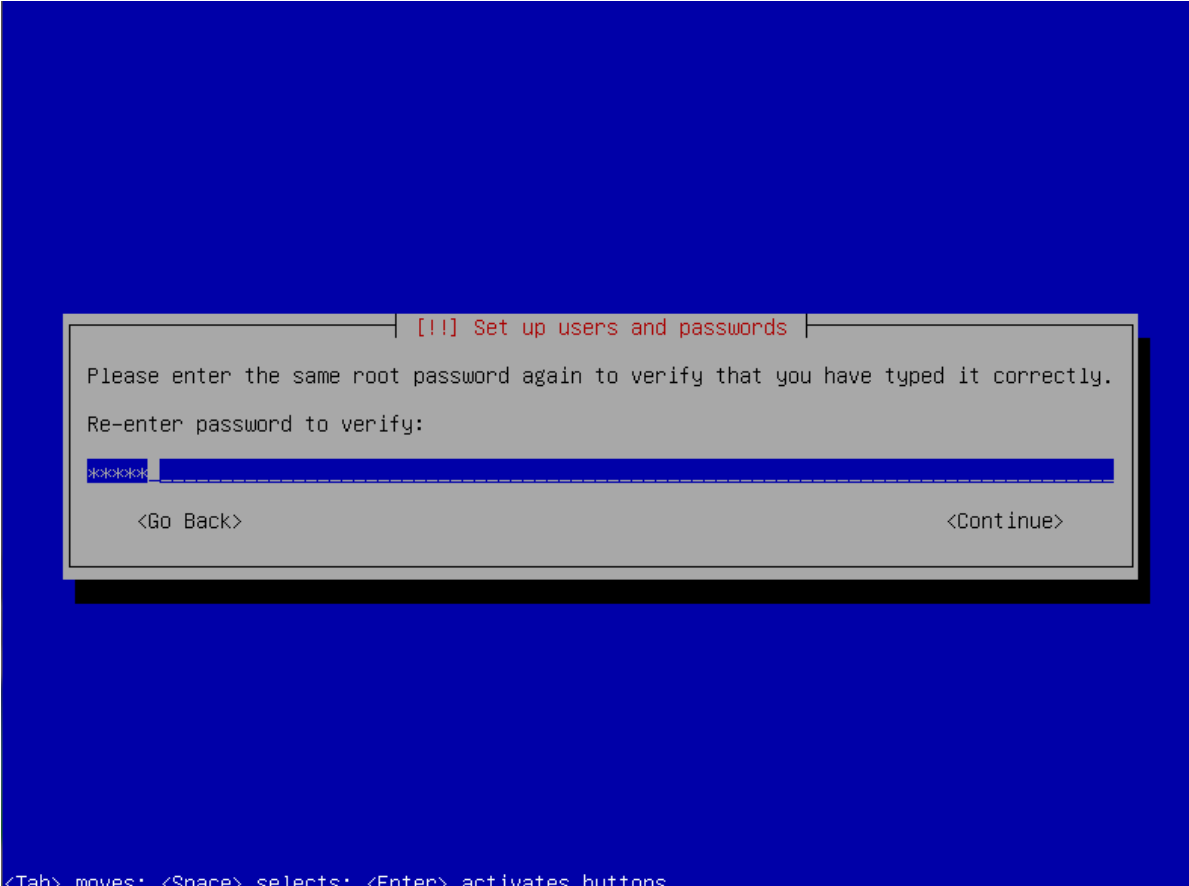

## 12. Give a name to the user (your additional account) and press ENTER.

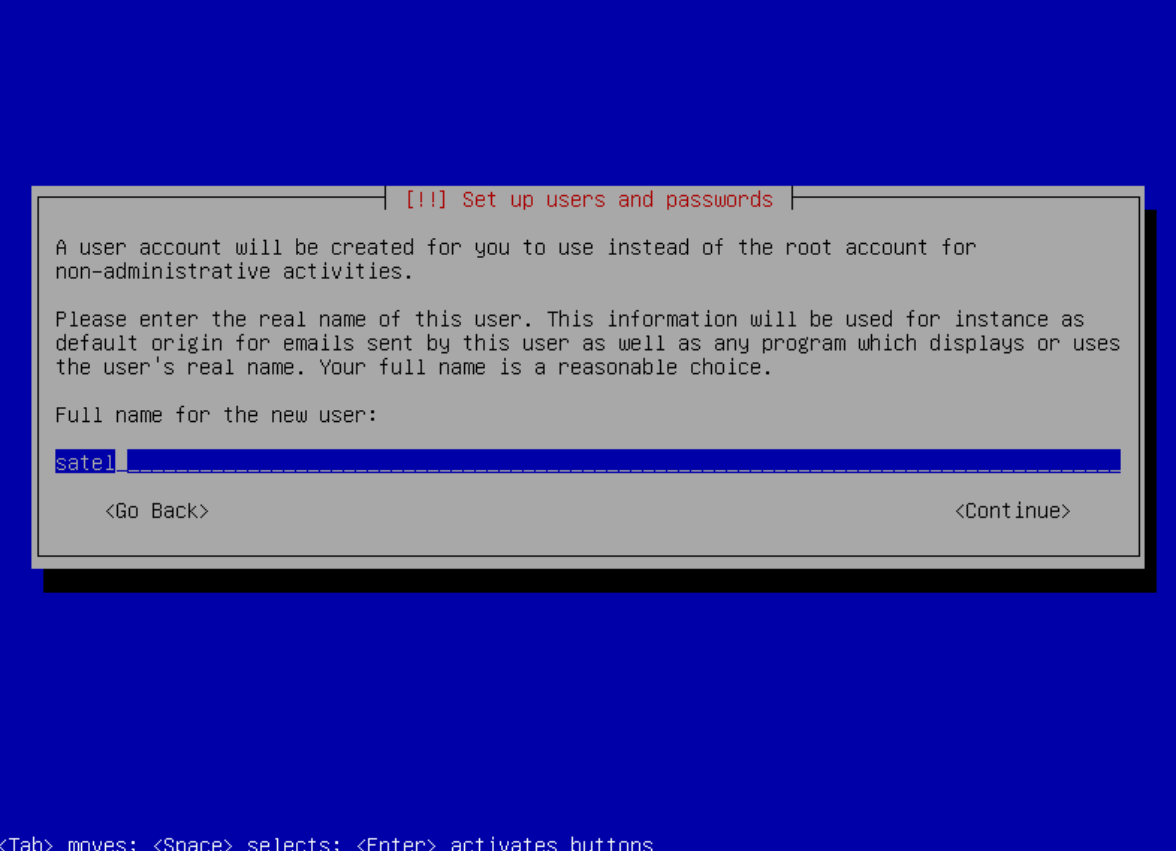

13. Enter the new user code and press ENTER.

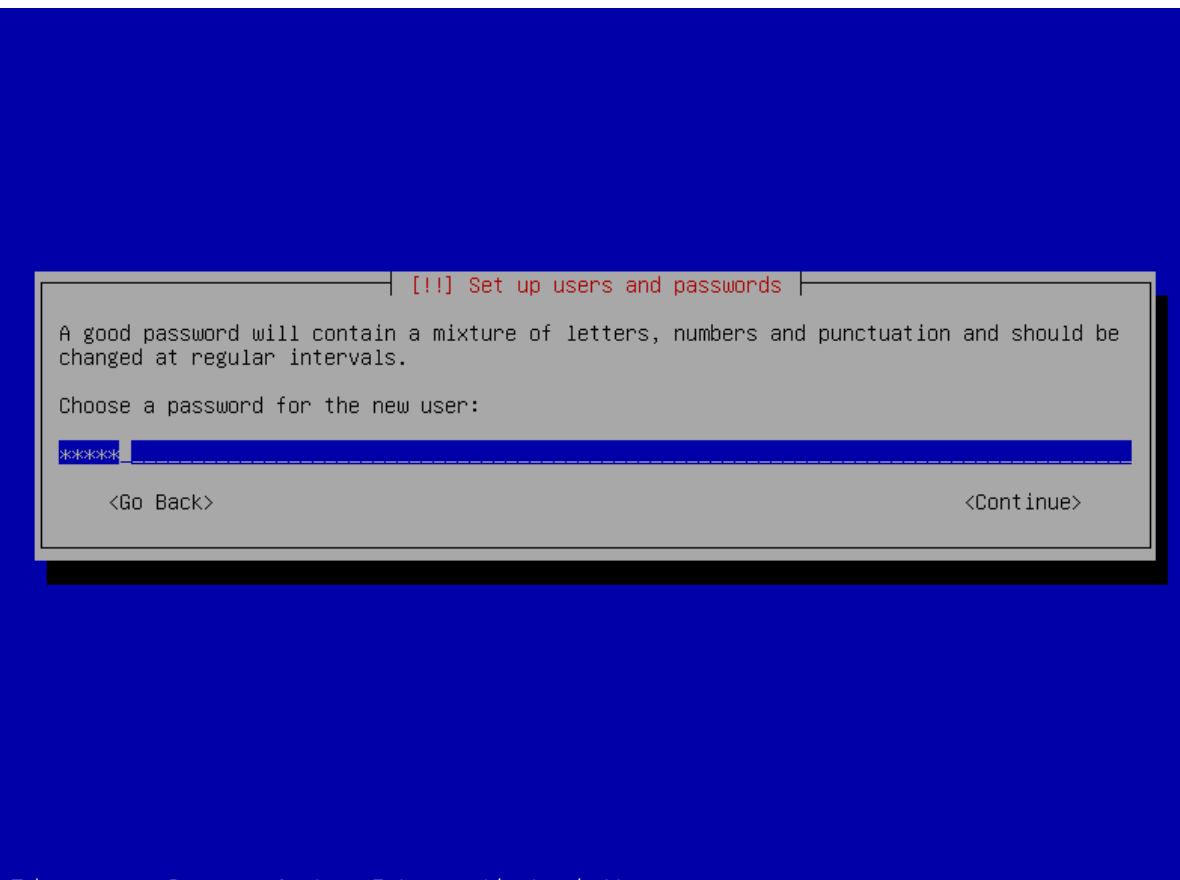

Tab> moves; <Space> selects; <Enter> activates buttons

14. Re-enter the code and press ENTER.

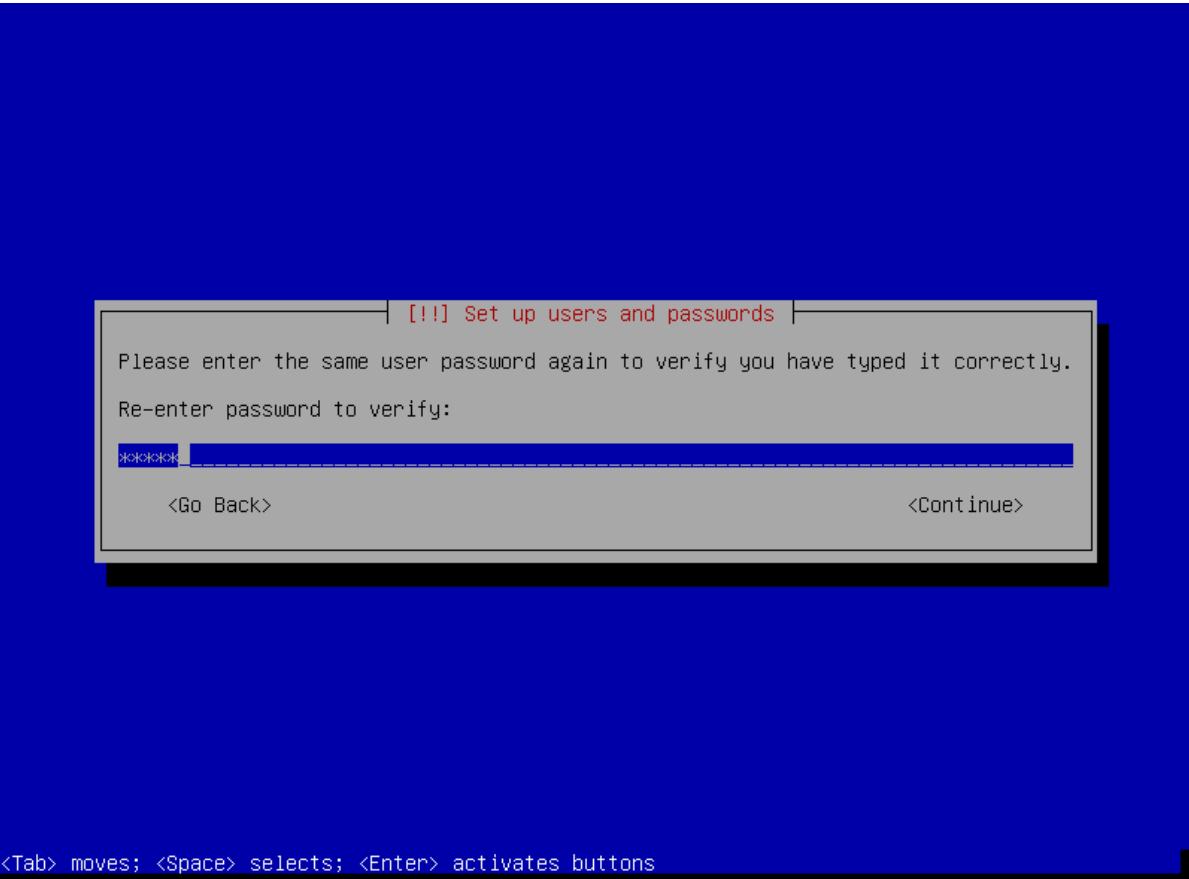

15. At the disk partitioning stage, select the "Guided – use entire disk" and press ENTER.

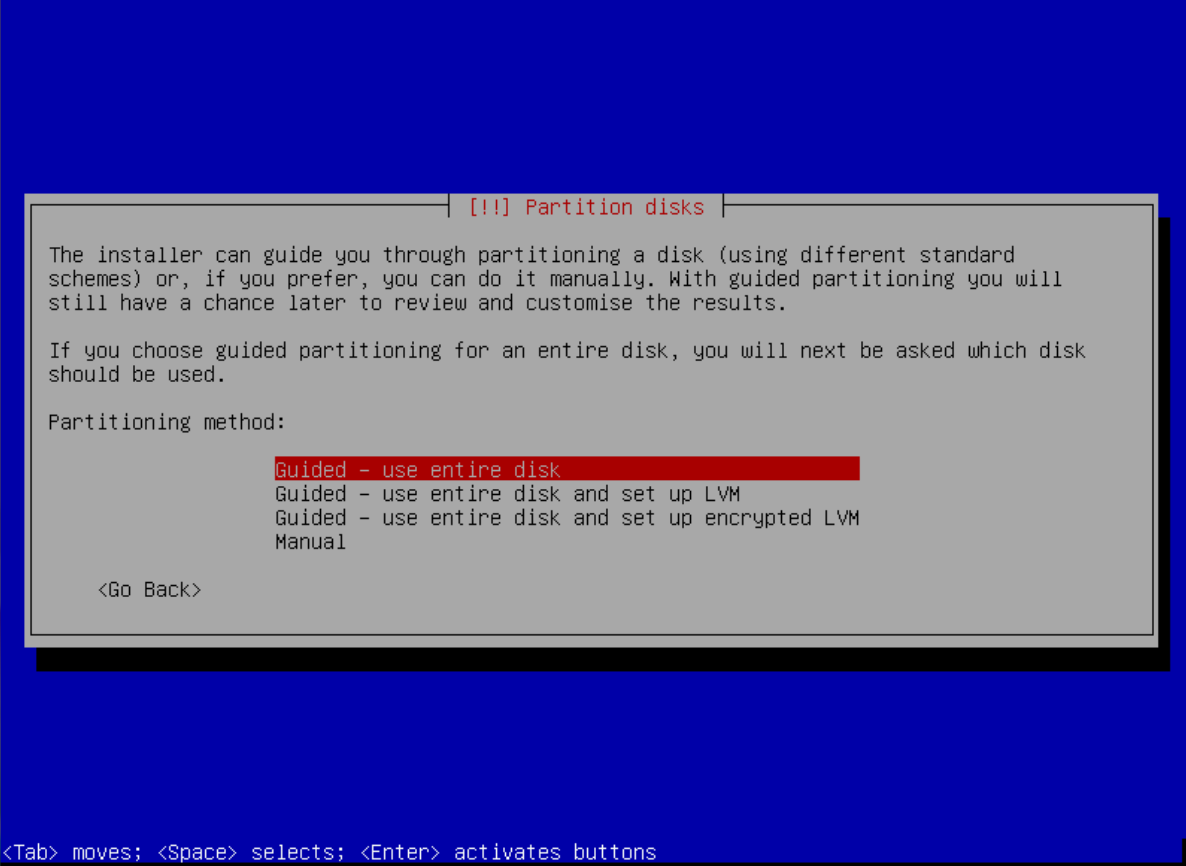

16. When a command prompt to specify the disk to be partitioned is displayed, press ENTER.

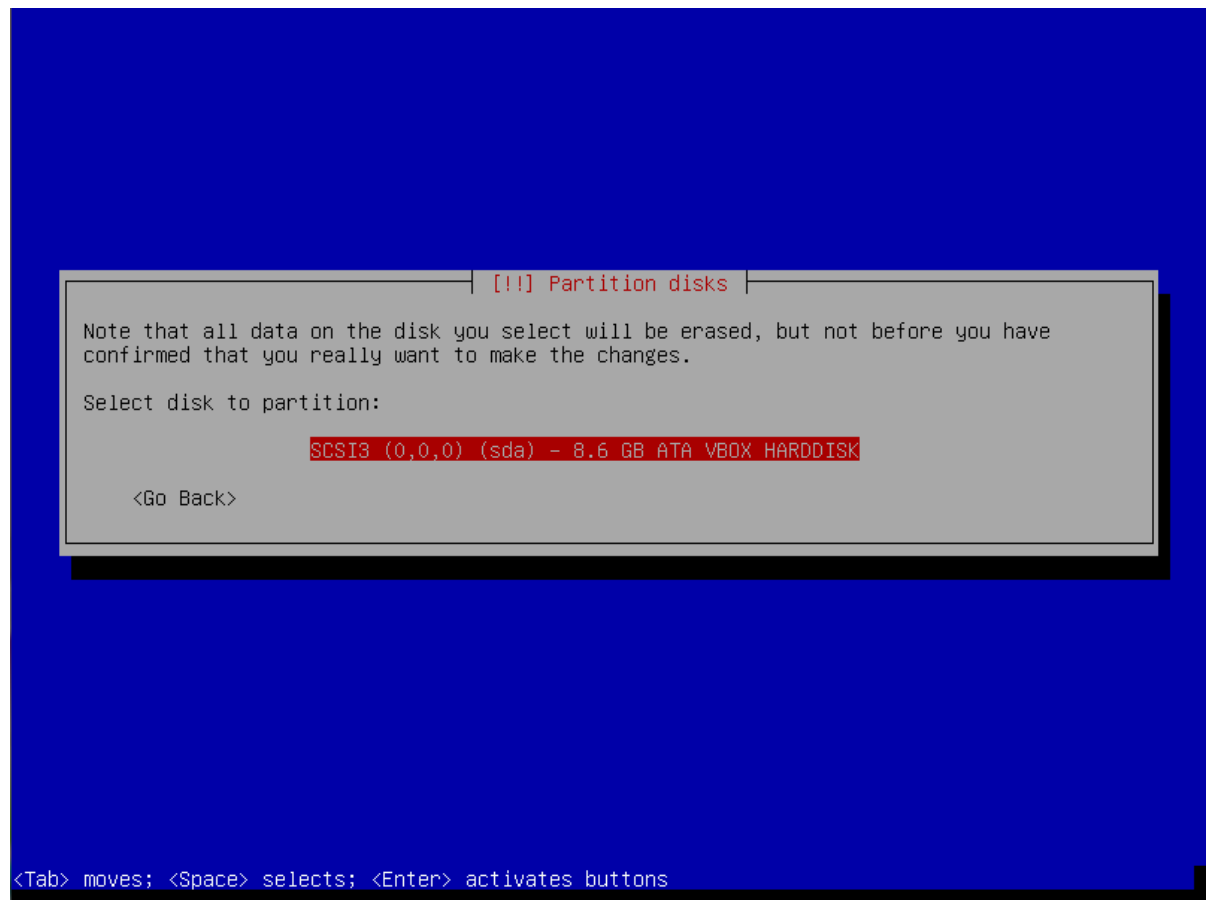

17. Select the "All files in one partition (recommended for new users)" partitioning method and press ENTER.

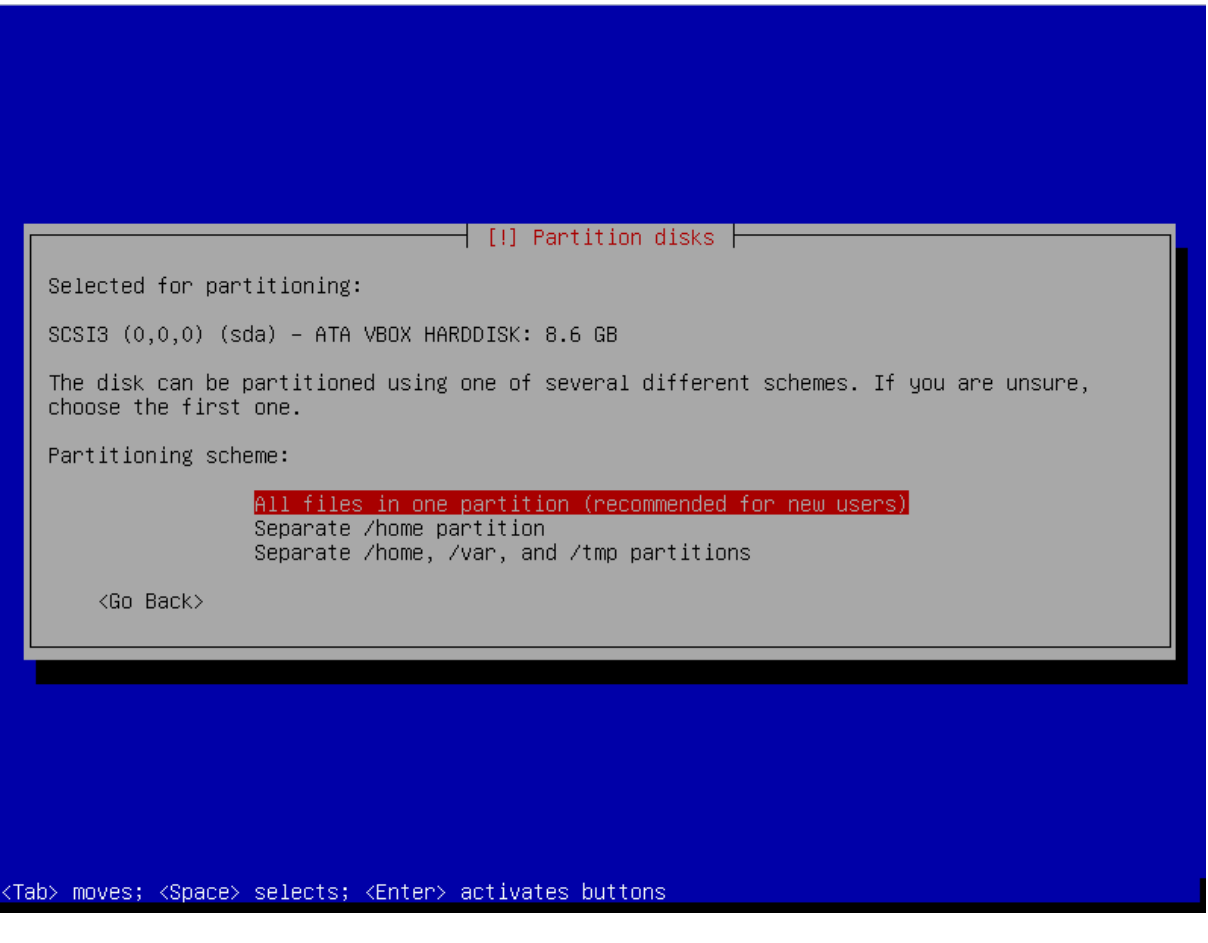

18. Select the "Finish partitioning and write changes to disk" option and press ENTER.

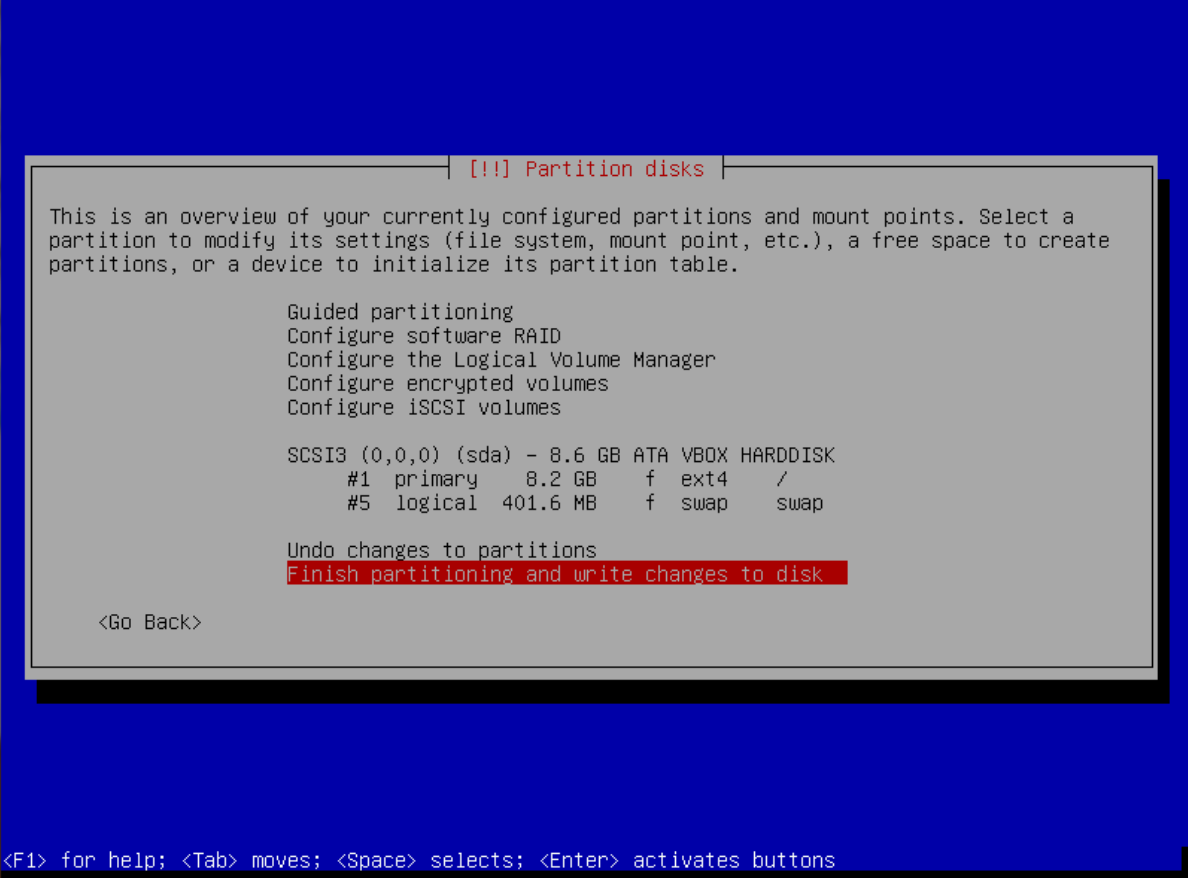

19. When a prompt appears asking whether you wish to save the changes, select "Yes" and press ENTER.

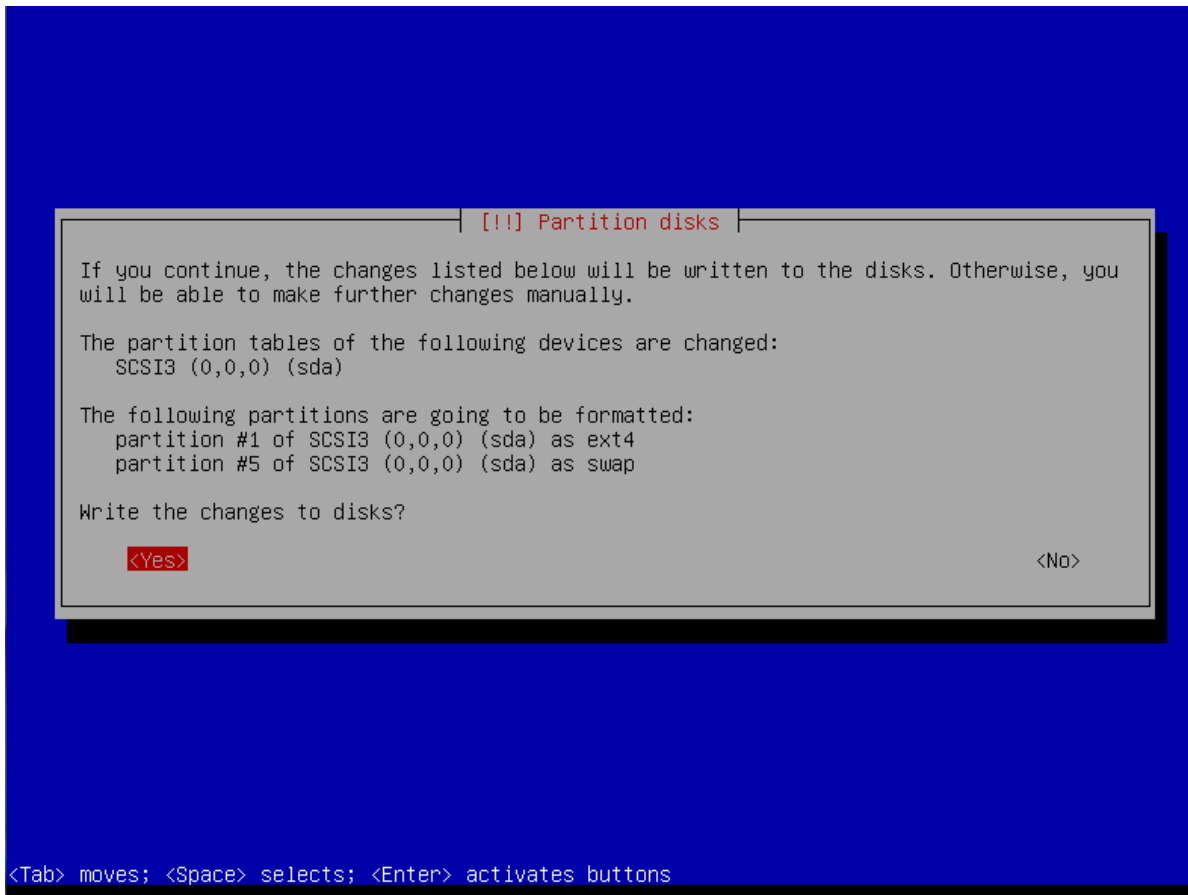

20. Select the country for the http proxy server and press ENTER.

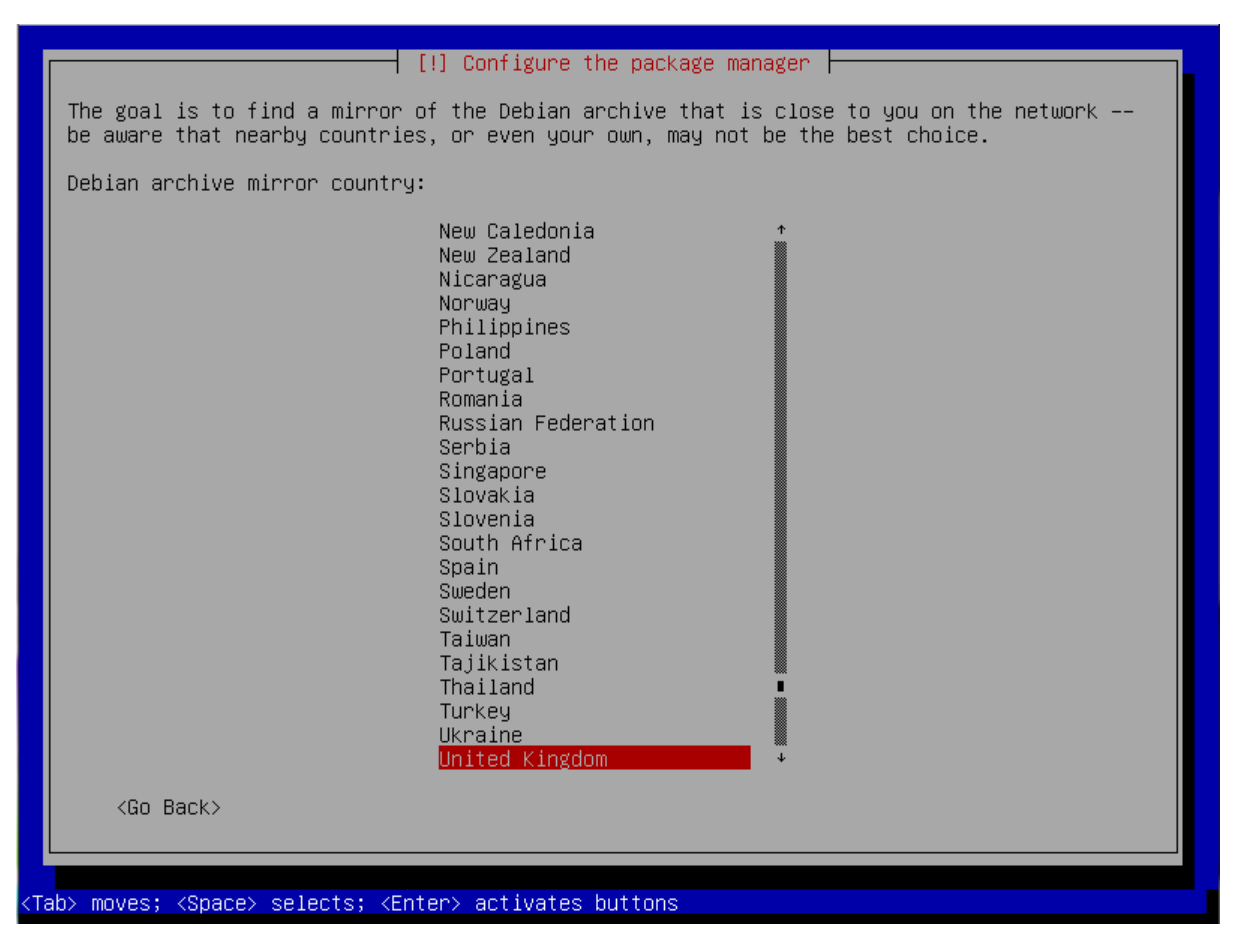

21. Select the archive name for http proxy server and press ENTER.

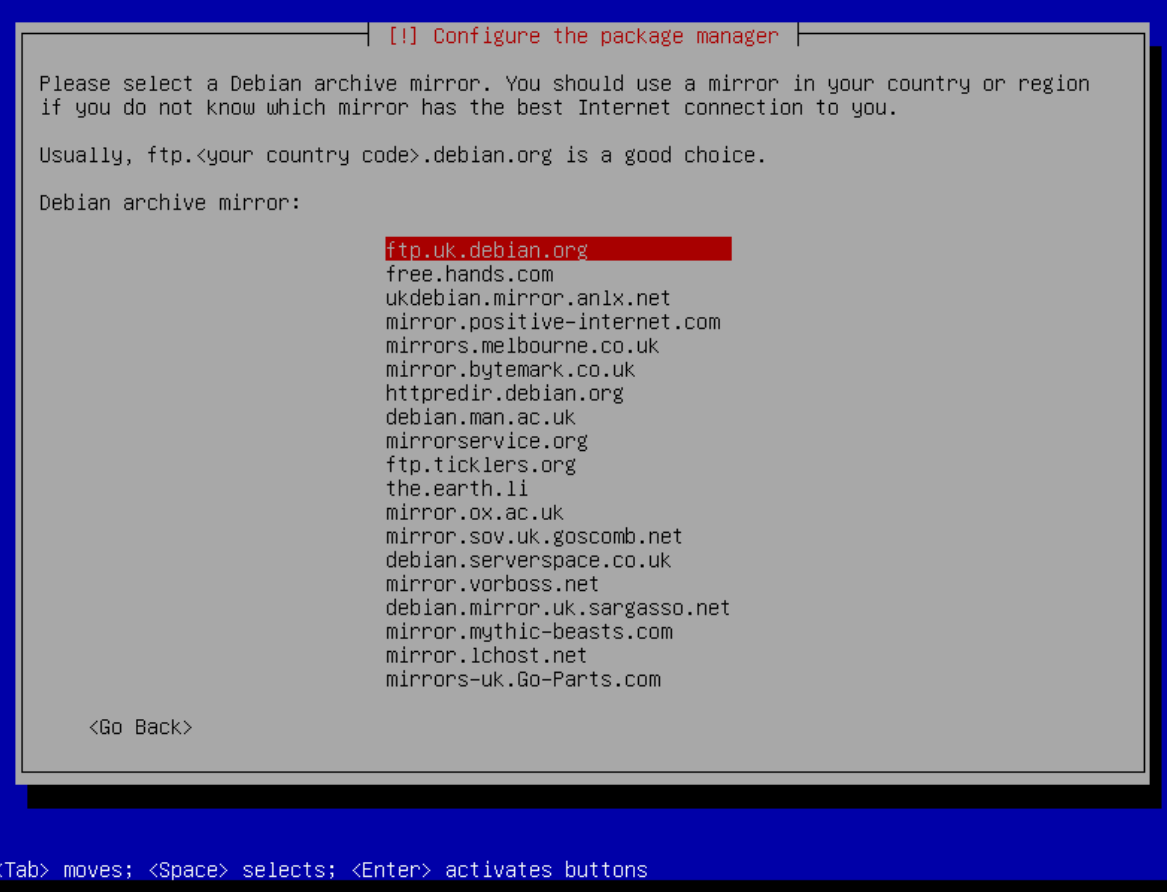

22. Do not enter any http proxy related data, but select "Next" and press ENTER.

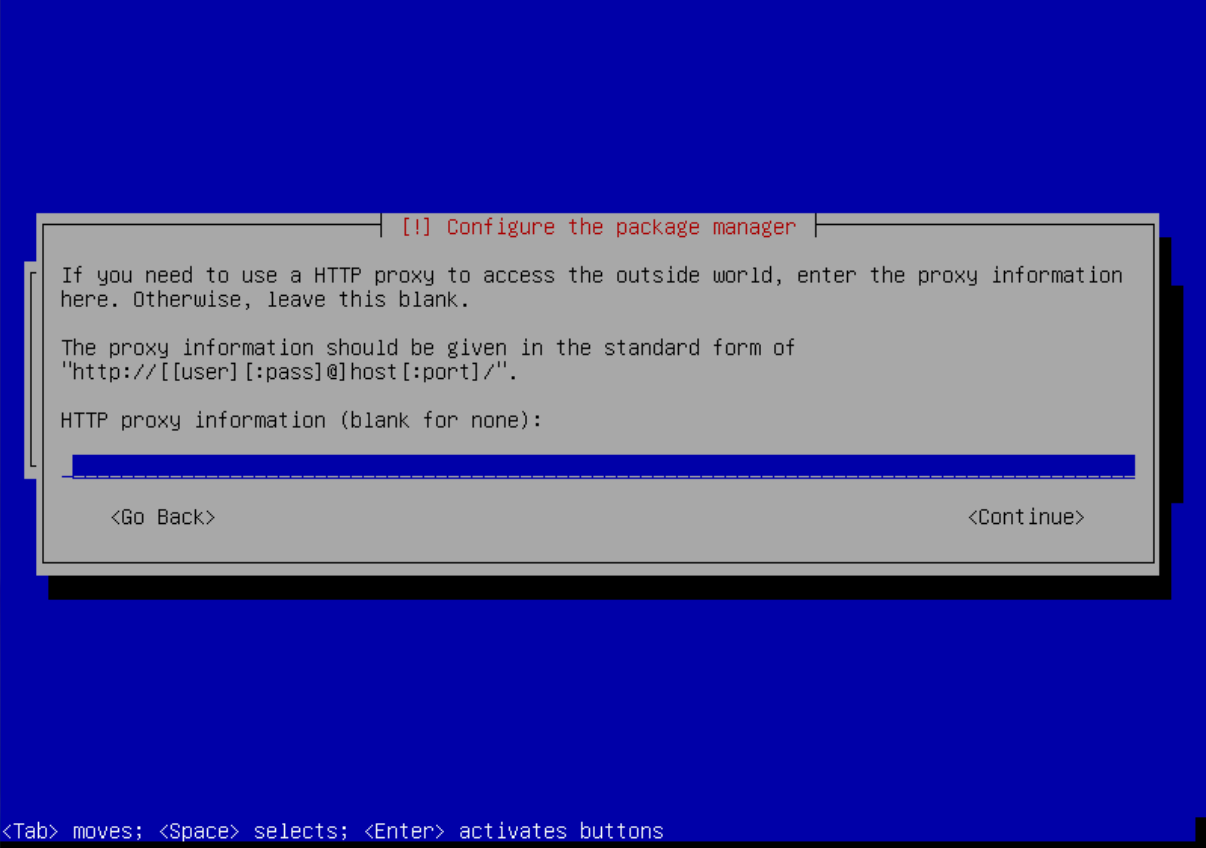

- 23. Next windows indicating the installation progress will be displayed.
- 24. When the "Configuration of popularity-contest package" window is displayed, select one of the available options and press ENTER.

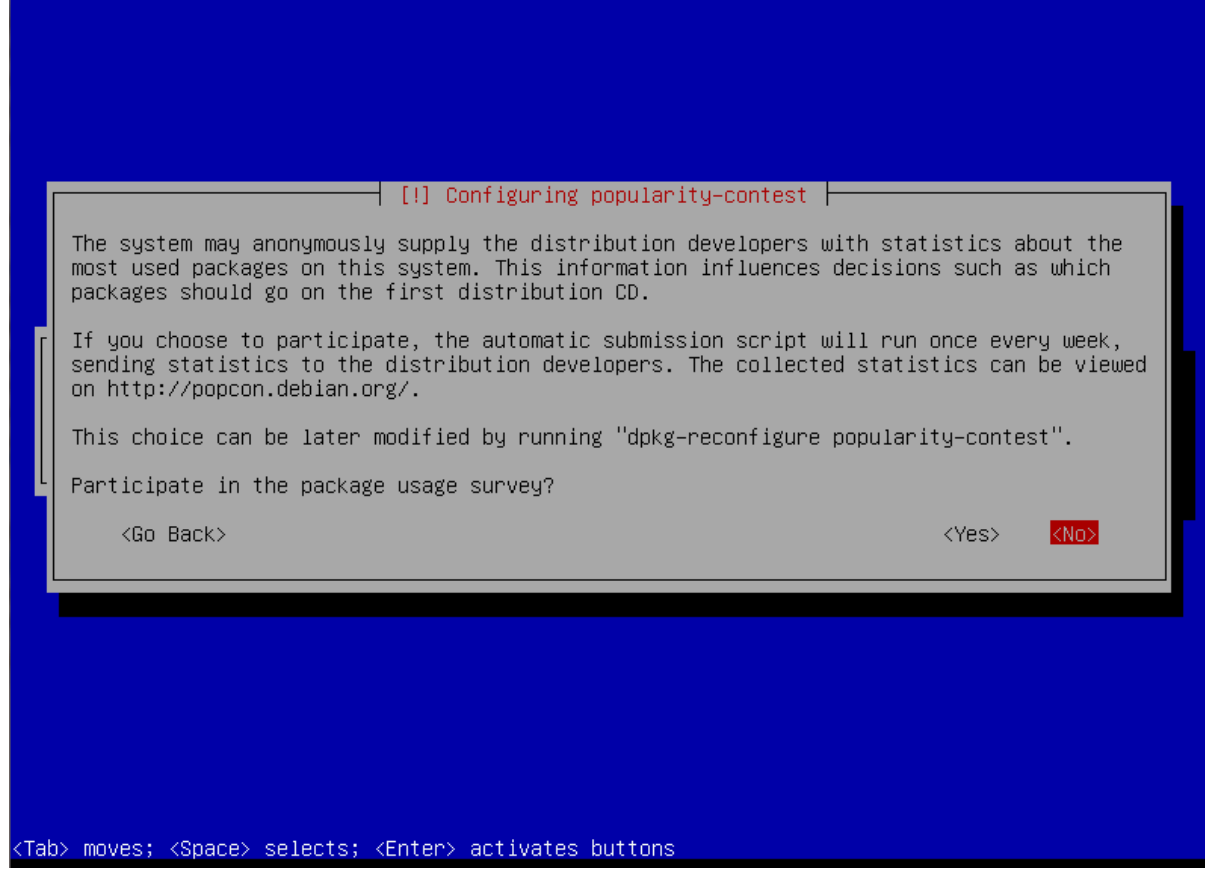

25. Press repeatedly the space key to select software you want to install: "SSH server" and "Standard system utilities" (leave the other fields unselected). Then, press ENTER.

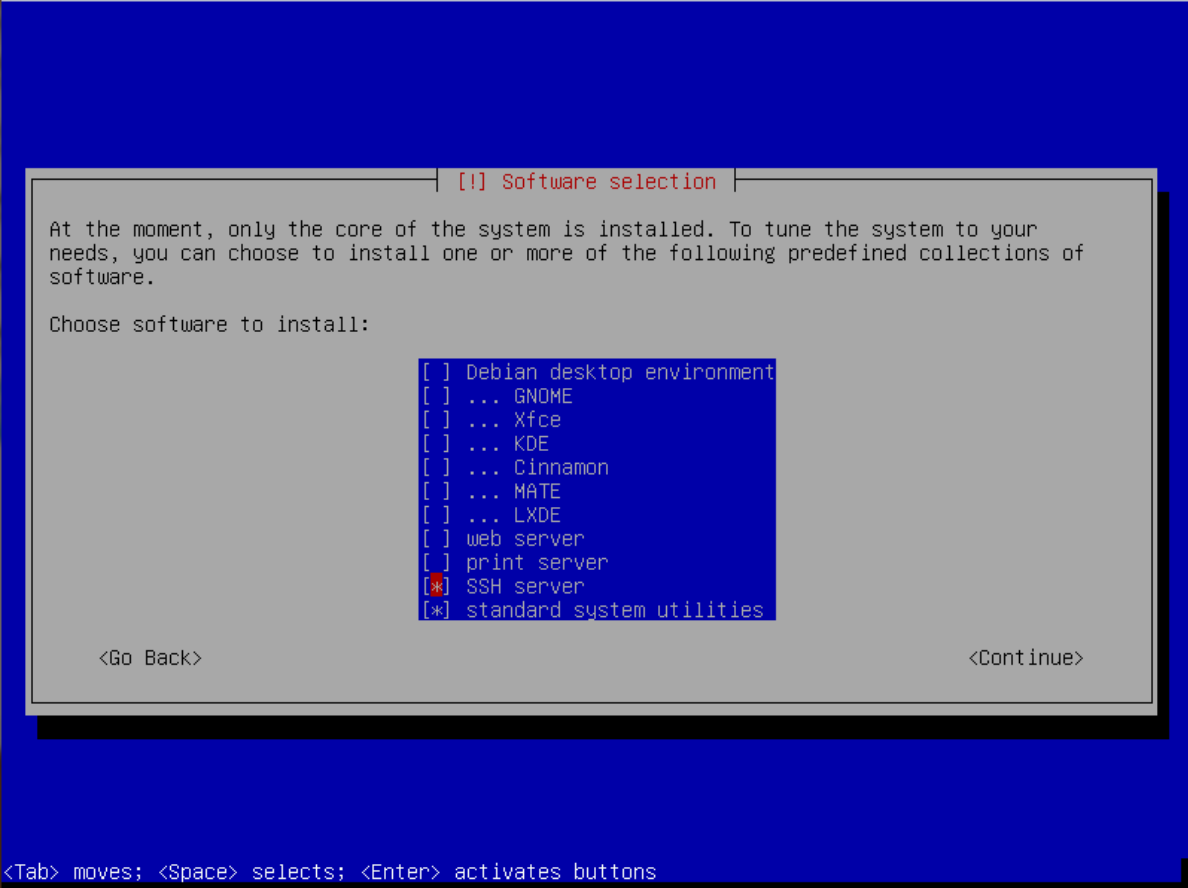

26. Windows indicating the progress of installation will be displayed successively.

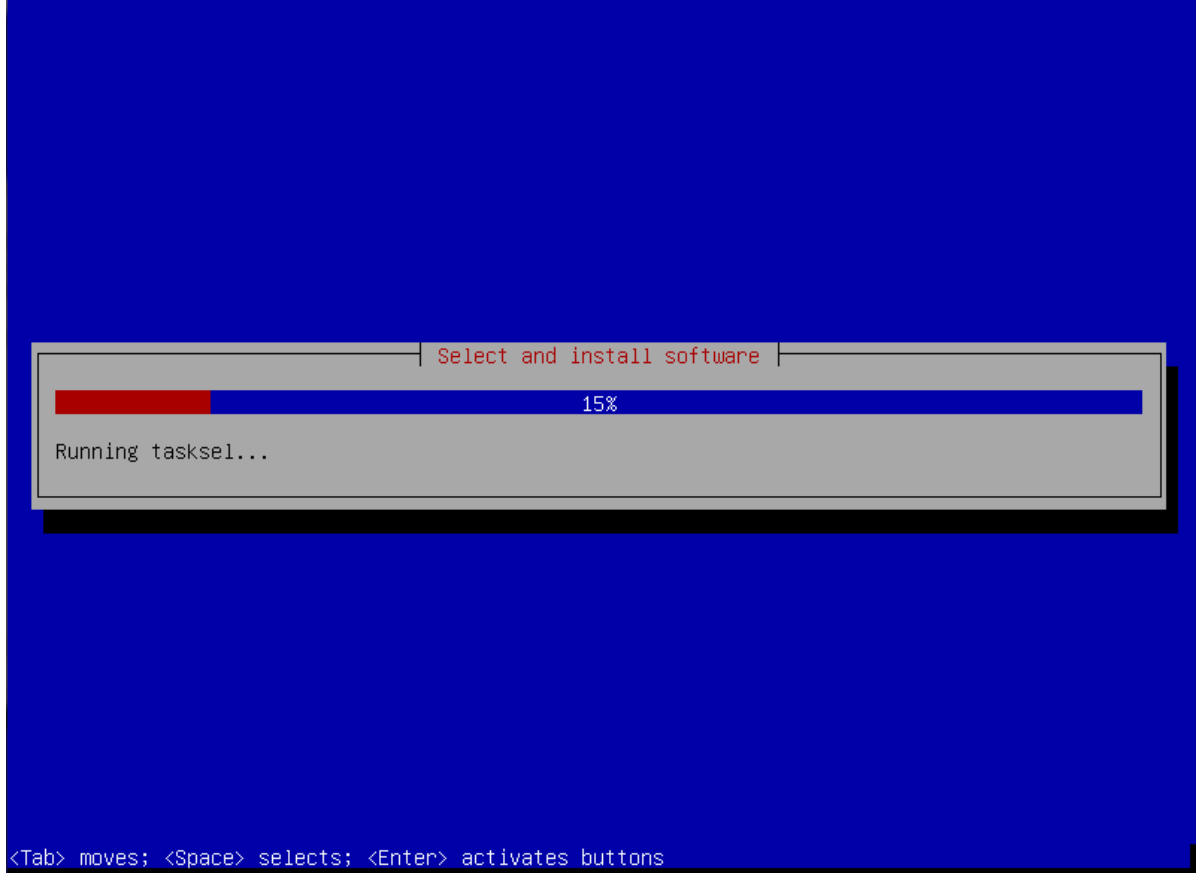

27. When a prompt appears asking whether you wish to install the GRUB boot loader, select "Yes" and press ENTER.

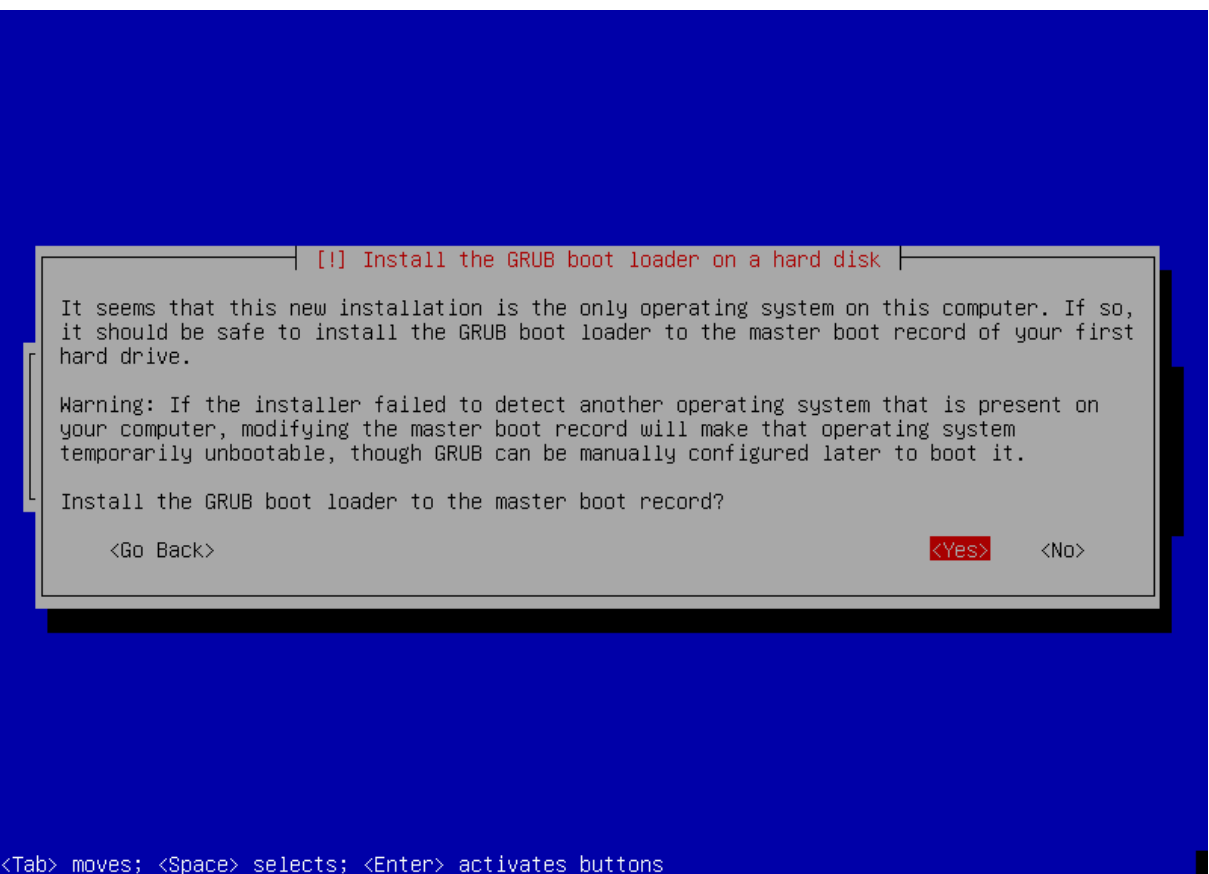

28. Highlight the name of the master boot record of the first hard disk on which the GRUB boot loader will be installed and press ENTER.

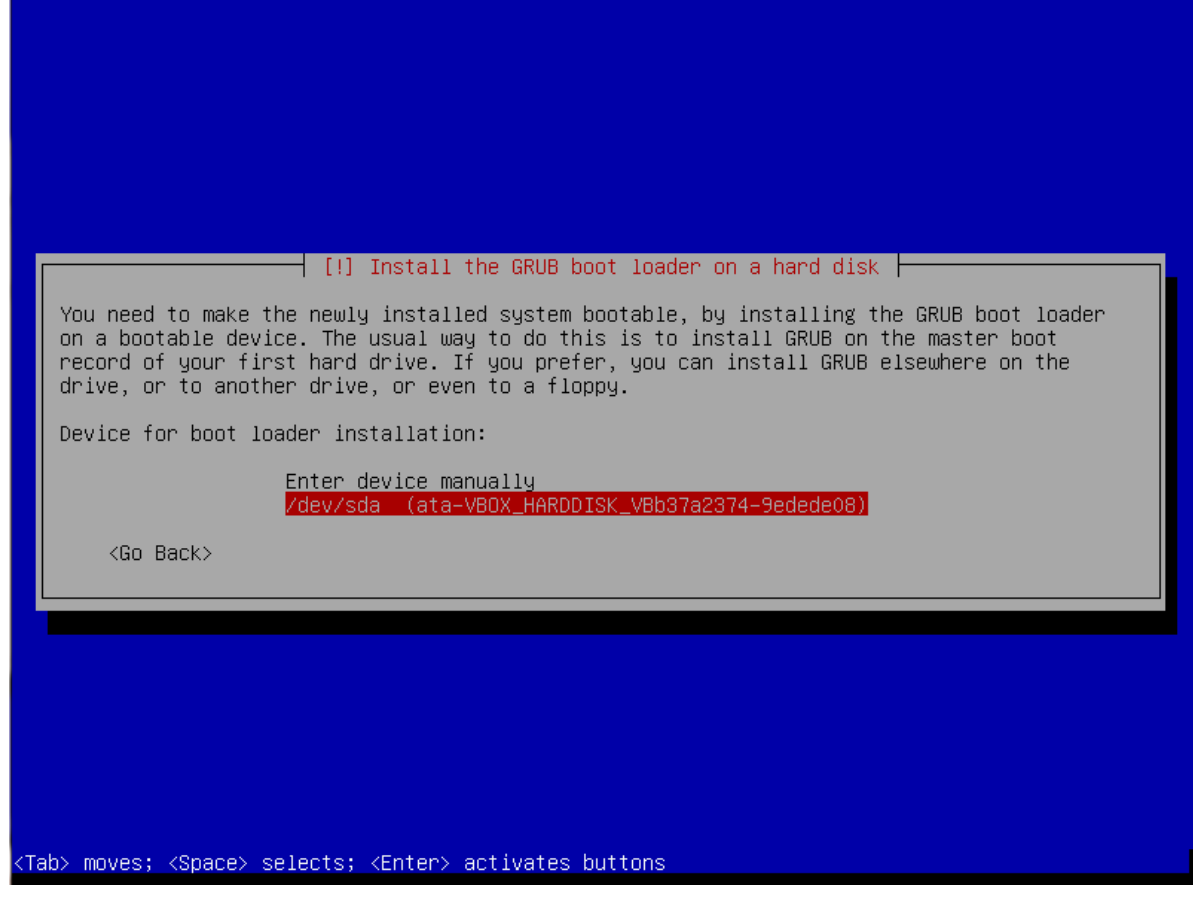

29. When information on installation completion is displayed, press ENTER. Restart of the system will follow.

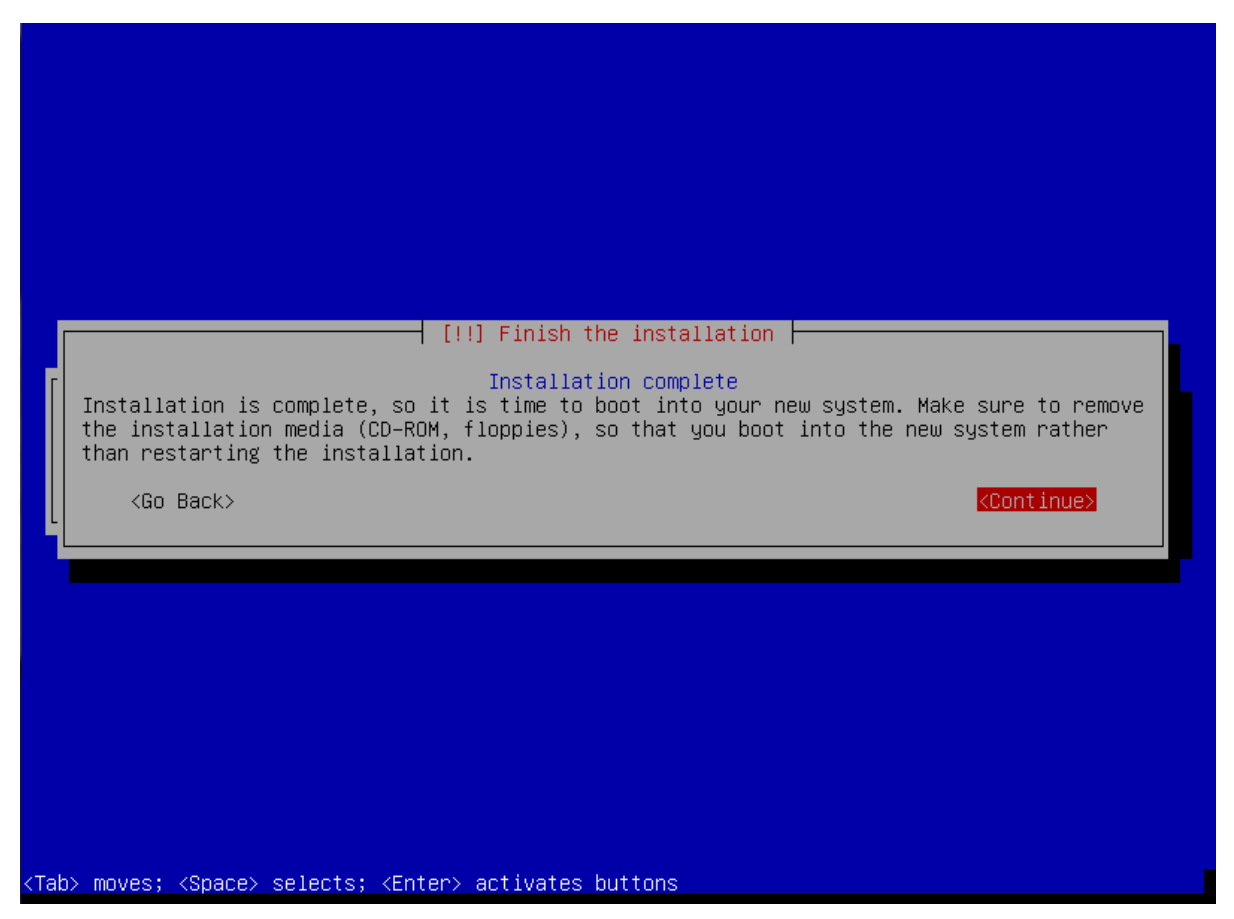

## <span id="page-18-0"></span>**6.2 Installing the server environment and ACCO NET system**

In the console window that will be displayed after the system restart, you can start installation of the ACCO NET system.

1. Enter the administrator login (root) and press ENTER.

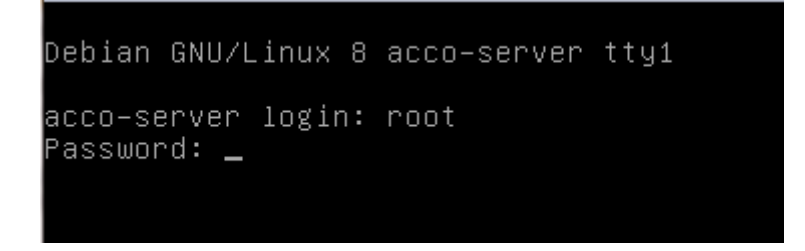

Debian GNU/Linux 8 acco–server tty1 acco–server login: root Password: Linux acco–server 3.16.0–4–586 #1 Debian 3.16.7–ckt11–1 (2015–05–24) i686 The programs included with the Debian GNU/Linux system are free software; the exact distribution terms for each program are described in the individual files in /usr/share/doc/\*/copyright. Debian GNU/Linux comes with ABSOLUTELY NO WARRANTY, to the extent permitted by applicable law. noot@acco–server:~# \_

- 3. To download the installation package of ACCO NET system, enter the command:
	- for Debian operating system version 8.0: **wget http://updates.satel.pl/acco/install-debian-8.sh**
	- for Debian operating system version 7.6:

## **wget http://updates.satel.pl/acco/install-debian-7.sh**  and press ENTER.

## acco-server login: root Password: Last login: Wed Jun 24 13:44:11 BST 2015 on tty1 Linux acco–server 3.16.0–4–586 #1 Debian 3.16.7–ckt11–1 (2015–05–24) i686 The programs included with the Debian GNU/Linux system are free software; the exact distribution terms for each program are described in the individual files in /usr/share/doc/\*/copyright. Debian GNU/Linux comes with ABSOLUTELY NO WARRANTY, to the extent permitted by applicable law. root@acco-server:~# wget http://updates.satel.pl/acco/install-debian-8.sh| --2015-06-24 13:48:10-- http://updates.satel.pl/acco/install-debian-8.sh<br>Resolving updates.satel.pl (updates.satel.pl)... 188.252.21.2<br>Connecting to updates.satel.pl (updates.satel.pl)... 188.252.21.2<br>Connecting to updates HTTP request sent, awaiting response... 200 OK Length: 34393 (34K) [application/octet-stream] Saving to: 'install-debian-8.sh install-debian-8.sh 100%[=====================>] 33.59K --.-KB/s in Os 2015-06-24 13:48:10 (90.8 MB/s) - 'install-debian-8.sh' saved [34393/34393] root@acco-server:~#

- 4. Give permissions to run the installation package by entering the command:
	- for Debian operating system version 8.0: **chmod 755 install-debian-8.sh**
	- for Debian operating system version 7.6 **chmod 755 install-debian-7.sh**

#### and press ENTER.

acco–server login: root Password: Last login: Wed Jun 24 13:44:11 BST 2015 on tty1 Linux acco–server 3.16.0–4–586 #1 Debian 3.16.7–ckt11–1 (2015–05–24) i686 The programs included with the Debian GNU/Linux system are free software; the exact distribution terms for each program are described in the individual files in /usr/share/doc/\*/copyright. Debian GNU/Linux comes with ABSOLUTELY NO WARRANTY, to the extent permitted by applicable law. oot@acco–server:~# wget http://updates.satel.pl/acco/install–debian–8.sh~ -3015-06-24 13:48:10-- http://updates.satel.pi/acco/install-debian-8.sh<br>--2015-06-24 13:48:10-- http://updates.satel.pl/acco/install-debian-8.sh<br>Resolving updates.satel.pl (updates.satel.pl)... 188.252.21.2<br>Connecting to u HTTP request sent, awaiting response... 200 OK<br>Length: 34393 (34K) [application/octet–stream] Saving to: 'install–debian–8.sh' install–debian–8.sh 100%[=====================>] 33.59K -–.–KB/s in Os 2015–06–24 13:48:10 (90.8 MB/s) – 'install–debian–8.sh' saved [34393/34393] root@acco–server:~# chmod 755 install–debian–8.sh | root@acco–server:~#

- 5. Run the installation package by entering the command:
	- for Debian operating system version 8.0:
		- **./install-debian-8.sh**
	- for Debian operating system version 7.6:
		- **./install-debian-7.sh**

and press ENTER.

the exact distribution terms for each program are described in the individual files in /usr/share/doc/\*/copyright.

Debian GNU/Linux comes with ABSOLUTELY NO WARRANTY, to the extent permitted by applicable law. root@acco–server:~# wget http://updates.satel.pl/acco/install–debian–8.sh --2015-06-24 13:48:10-- http://updates.satel.pl/acco/install-debian-8.sh Resolving updates.satel.pl (updates.satel.pl)... 188.252.21.2 Connecting to updates.satel.pl (updates.satel.pl)|188.252.21.2|:80... connected. HTTP request sent, awaiting response... 200 OK ength: 34393 (34K) [application/octet-stream] Saving to: 'install–debian–8.sh install–debian–8.sh 100%[=====================>] 33.59K --.–KB/s in Os 2015-06-24 13:48:10 (90.8 MB/s) – 'install-debian-8.sh' saved [34393/34393] root@acco–server:~# chmod 755 install–debian–8.sh noot@acco–server:~# ./install–debian–8.sh . Select language [default Polski] 1) Polski 2) English

6. Press the corresponding number key to select the installation language. Press ENTER (if it is to be the default language, you may press ENTER at once).

```
2015-06-24 14:32:56 (86.3 MB/s) - 'install-debian-8.sh' saved [34393/34393]
root@acco-server:"# chmod 755 install-debian-8.sh
root@acco–server:~# ./install–debian–8.sh
Select language [default Polski]
1) Polski
2) English
Preparing the server environment required to install ACCO NET.
Checking the required elements of the environment...
Do you want to install the missing items?[Yes/No]
```
- 7. Decide whether or not to install the missing environment components, required for ACCO NET installation. If yes, press Y. If no, press N and make the system ready for the ACCO NET installation manually.
- 8. Information on the progress of installation will be displayed.
- 9. Define whether the SQL base is to be installed locally or not. If it is to be installed locally, press either ENTER or Y. If you want the database to be installed on another computer, press N.

```
After this operation, 3,521 kB of additional disk space will be used.
Get:1 http://ftp.uk.debian.org/debian/ jessie/main libapache2–mod–security2 i386
 2.8.0-3 [240 KB]
Get:2 http://ftp.uk.debian.org/debian/ jessie/main libapache2–modsecurity all 2.
8.0-3 [30.4 KB]
] Get:3 http://ftp.uk.debian.org/debian/ jessie/main modsecurity–crs all 2.2.9–1
223 KB]
Fetched 494 kB in 1s (423 kB/s)
Selecting previously unselected package libapache2–mod–security2.
(Reading database ... 33324 files and directories currently installed.)
 Unpacking libapache2-mod-security2 (2.8.0–3) ...<br>Selecting previously unselected package libapache2-modsecurity.
selecting previously unselected package ilbapachez–modsecurity.<br>Preparing to unpack .../libapache2–modsecurity_2.8.0–3_all.deb ...<br>Unpacking libapache2–modsecurity (2.8.0–3) ...<br>Selecting previously unselected package mods
Setting up modsecurity−crs (2.2.9–1) ...
```
Shall SQL database be local? [Yes/No] [default Yes]:

#### 10. Press the ENTER key to display the text of License Agreement for ACCO Server.

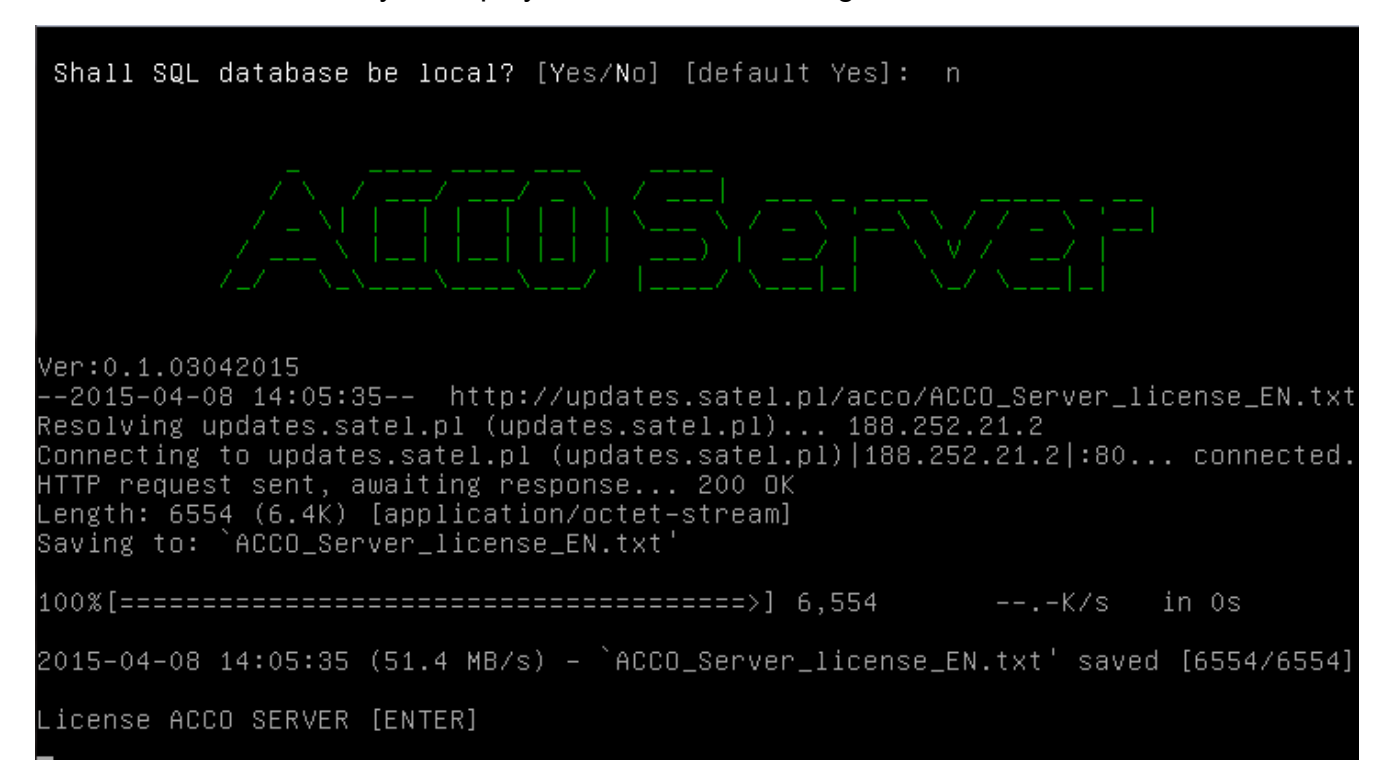

#### 11. Press the space key to display subsequent parts of the ACCO Server license agreement.

#### LICENSE AGREEMENT

1) SATEL Sp. z o.o. (Licensor) hereby grants a non–exclusive license to use the<br>ACCO Server software, hereinafter called the "Server Software", in the following field of use: installation and use of the Server Software for receiving and agg  $\mathop{\mathsf{regating}}$  data from the access control system, designed on the basis of the ACCO– NT Access Control Panel, hereinafter called the Control Panel.

2) The License is granted to each–time owner of the Control Panel. The granted L<br>icense shall not be transferred in any form, including the sublicense, lease or<br>rent to third parties otherwise than with the transfer of the of the Control Panel.

3) The ACCO Server Software may only be installed on one computer.

4) The Licensor may make updates of the Server Software available to the License e, provided that such updates are created.

The Licensee shall not make any claims relating to the Licensor to create the Se rver Software updates and/or up̃grades.

The updates and upgrades shall be made available to the Licensee pursuant to the<br>course of work and commercial policy of the Licensor.<br>5) The Server Software shall be delivered in the form of a computer–readable res<br>ult co not authorized to:

5.1) disassemble, de–compile, translate or attempt to otherwise reengineer the s ource code of the Server Software, or create any derivative Server Software or p arts thereof, even if such actions result from the intention to correct errors ACCO Server license EN.txt

#### 12. Press Y to confirm terms and conditions of the ACCO Server license agreement.

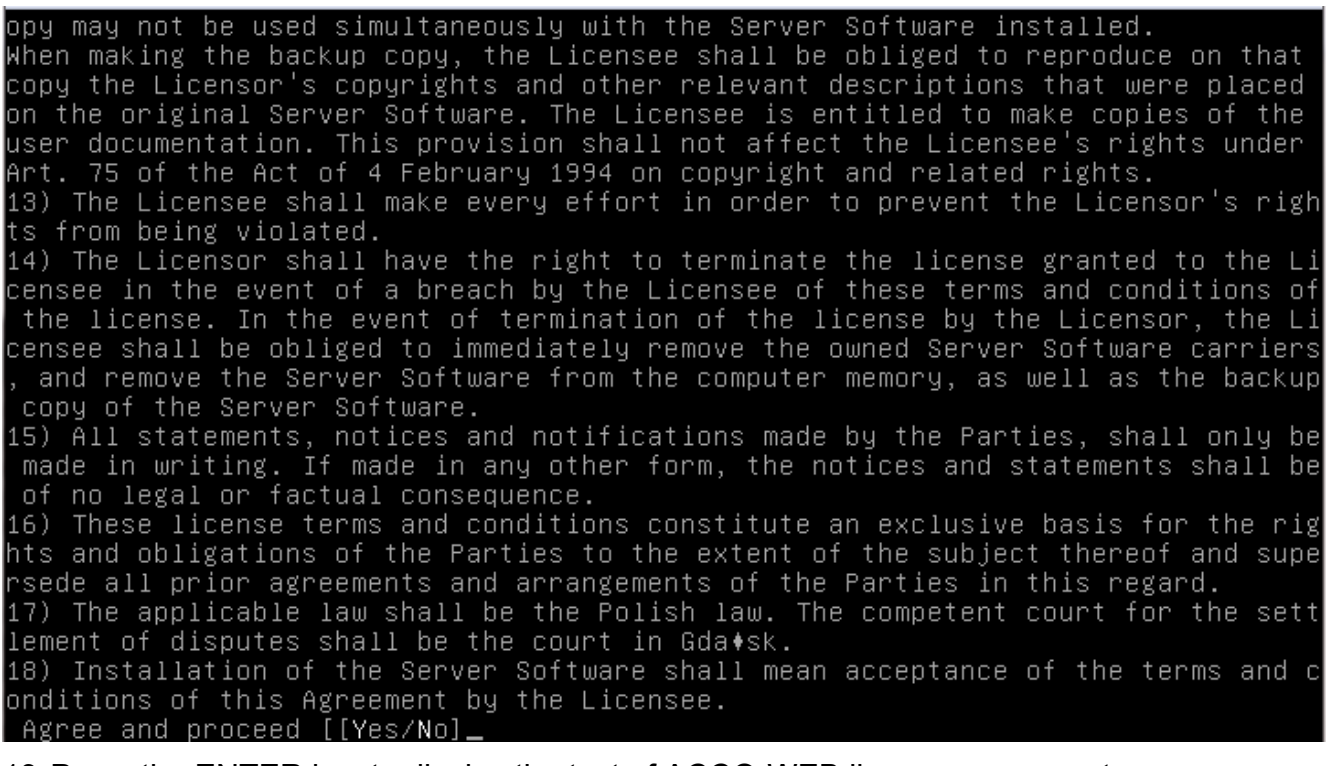

13. Press the ENTER key to display the text of ACCO-WEB license agreement.

#### of no legal or factual consequence.

16) These license terms and conditions constitute an exclusive basis for the rig hts and obligations of the Parties to the extent of the subject thereof and supe esede all prior agreements and arrangements of the Parties in this regard. 17) The applicable law shall be the Polish law. The competent court for the sett lement of disputes shall be the court in Gda♦sk. 18) Installation of the Server Software shall mean acceptance of the terms and c onditions of this Agreement by the Licensee. Agree and proceed [[Yes/No]y

--2015-04-08 14:27:16-- http://updates.satel.pl/acco/ACCO\_WEB\_license\_EN.txt Resolving updates.satel.pl (updates.satel.pl)... 188.252.21.2 Connecting to updates.satel.pl (updates.satel.pl)|188.252.21.2|:80... connected. Mille Province Sent, awaiting response... 200 OK<br>Length: 4021 (3.9K) [application/octet-stream]<br>Saving to: `ACCO\_WEB\_license\_EN.txt'

 $--,-K/S$ in 0s

2015-04-08 14:27:17 (32.3 MB/s) – `ACCO\_WEB\_license\_EN.txt' saved [4021/4021]

icense ACCO-WEB [ENTER]

#### 14. Press the space key to display subsequent parts of the ACCO-WEB license agreement.

#### LICENSE AGREEMENT

1) SATEL Sp. z o.o. (Licensor) hereby grants an unlimited and non–exclusive lice nse to use the internet application ACCO Web, hereinafter called "Application",<br>in the following field of use: using the Application for the sole purpose of man In the following field of use: using the Application for the sole purpose of mand<br>aging permissions and monitoring the status of the system designed on the basis<br>of the ACCO–NT Access Control Panel, hereinafter called the of the Control Panel. 3) The Licensor undertakes to make updates of the Application (developed upgrade

s and enhancements) available to the Licensee. The Licensee shall not make any c<br>laims relating to the Licensor to create the Application updates and/or upgrades<br>. The updates and upgrades shall be made available to the Li

4) Application shall be delivered in the form of a computer-readable result code and it may be used in such a form only.

In particular, the Licensee is not authorized to:

a) disassemble, de-compile, translate or attempt to otherwise reengineer the sou rce code of the Application, or create any derivative Application or parts there<br>of, even if such actions result from the intention to correct errors or launch d isabled Application;

b) remove, change or cover the copyright information and/or intellectual propert ACCO\_WEB\_license\_EN.txtL

#### 15. Press Y to confirm terms and conditions of the ACCO-WEB license agreement.

s, except for the warranty for legal defects. In particular, the Licensor bears no responsibility for any damage or errors caused by the Application, both direc t and consequential, loss of profit, etc.. Specifically, the Licensor does not g uarantee that the Application will operate correctly under all circumstances. Fu rthermore, the Licensor gives no guarantee regarding merchantability or fitness to a particular purpose.

6) The Licensee shall take into account that this Agreement does not make him th e owner, or grant him any title to the Application or any other patents, copyrig hts, trademarks, or other intellectual or industrial property rights related the<br>reto, except for the rights under the granted license.

7) The Licensor shall retain the title of ownership and the copyrights to all th e Application copies recorded on the original carriers, and to the subsequent Ap plication copies made in any time whatsoever, irrespective of the form or carrie rs on which the original and/or other copies may have been recorded.

8) This License is not a sale of the original or any subsequent copy of the Appl ication. This License shall not transfer upon the Licensee the title of ownershi p of the Application or the copyright to the Application, but only a limited rig ht to the use thereof.

9) The Licensee shall make every effort in order to prevent the Licensor's right from being violated.

10) Installation of the Application shall mean acceptance of this Agreement by t he Licensee.

Agree and proceed [[Yes/No].

16. When the list appears showing the ACCO NET system software to be installed at this stage of installation, press ENTER. The installation process will take several minutes.

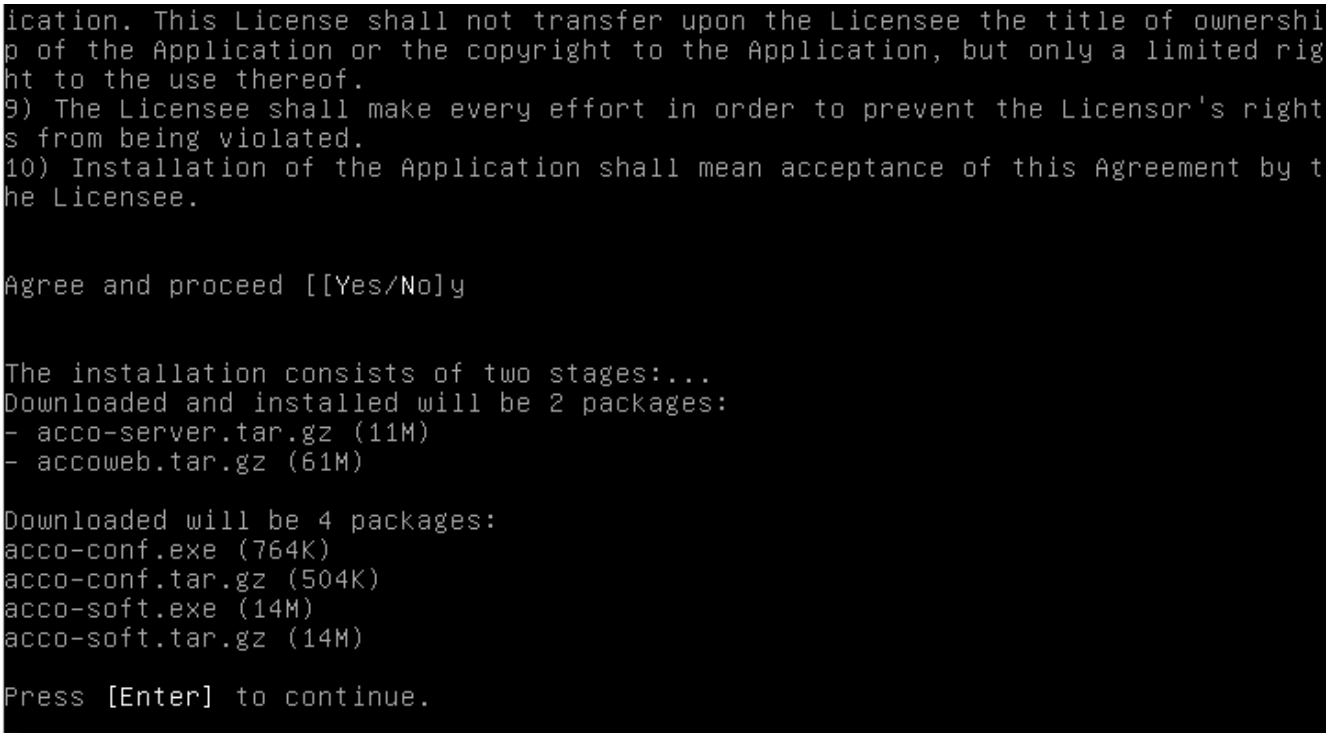

17. If you have already decided that the SQL base is not to be installed locally, configure its settings. Enter the address of computer on which the database will be installed and press ENTER. The address can be entered in the IP address format (4 decimal numbers separated by dots) or as a name.

```
Resolving updates.satel.pl (updates.satel.pl)... 188.252.21.2
Connecting to updates.sate1.pl (updates.sate1.pl)|188.252.21.2|:80... connected.
HTTP request sent, awaiting response... 200 OK<br>Length: 12049015 (11M) [application/octet-stream]
Saving to: `acco–server.tar.gz
in 0.8s2015-04-08 15:44:34 (14.2 MB/s) - `acco-server.tar.gz' saved [12049015/12049015]
 -2015-04-08 15:44:35-- http://updates.satel.pl/acco/accoweb.tar.gz
Resolving updates.satel.pl (updates.satel.pl)... 188.252.21.2<br>Connecting to updates.satel.pl (updates.satel.pl)... 188.252.21.2<br>Connecting to updates.satel.pl (updates.satel.pl)|188.252.21.2|:80... connected.
HTTP request sent, awaiting response... 200 OK<br>HTTP request sent, awaiting response... 200 OK<br>Length: 26692939 (25M) [application/octet–stream]
Saving to: `accoweb.tar.gz
20.0K/s
                                                                                  in 24s
2015-04-08 15:45:01 (1.04 MB/s) - `accoweb.tar.gz' saved [26692939/26692939]
  Database configuration
 Enter host [default localhost]:
```
18. Enter the number of port to be used for communication between ACCO Server and database (DB port) and press ENTER.

Connecting to updates.satel.pl (updates.satel.pl)|188.252.21.2|:80... connected. HTTP request sent, awaiting response... 200 OK<br>Length: 12049015 (11M) [application/octet–stream] Saving to: `acco-server.tar.gz in  $0.8s$ 2015-04-08 15:44:34 (14.2 MB/s) - `acco-server.tar.gz' saved [12049015/12049015] --2015-04-08 15:44:35-- http://updates.satel.pl/acco/accoweb.tar.gz Resolving updates.satel.pl (updates.satel.pl)... 188.252.21.2<br>Connecting to updates.satel.pl (updates.satel.pl)|188.252.21.2|:80... connected. HTTP request sent, awaiting response... 200 OK Length: 26692939 (25M) [application/octet-stream] Saving to: `accoweb.tar.gz in 24s 2015-04-08 15:45:01 (1.04 MB/s) - `accoweb.tar.gz' saved [26692939/26692939] Database configuration Enter host [default localhost]:<br>Enter port [default 3306]: \_

19. Enter the login of administrator (root) or user having administrator rights, who will have access to the database, and press ENTER.

```
HTTP request sent, awaiting response... 200 OK
Length: 12049015 (11M) [application/octet–stream]
Saving to: `acco–server.tar.gz'
in 0.8s
2015-04-08 15:44:34 (14.2 MB/s) - `acco-server.tar.gz' saved [12049015/12049015]
--2015-04-08 15:44:35-- http://updates.satel.pl/acco/accoweb.tar.gz
Resolving updates.satel.pl (updates.satel.pl)... 188.252.21.2
Connecting to updates.satel.pl (updates.satel.pl)|188.252.21.2|:80... connected.
HTTP request sent, awaiting response... 200 OK<br>Length: 26692939 (25M) [application/octet–stream]
Saving to:
          `accoweb.tar.gz
in 24s
2015–04–08 15:45:01 (1.04 MB/s) – `accoweb.tar.gz' saved [26692939/26692939]
Database configuration
           [default localhost]:
Enter host
           [default 3306]:
Enter port
```
Enter login [default root]:

20. Enter the password of administrator or user having administrator rights, who will have access to the database, and press ENTER.

Length: 12049015 (11M) [application/octet-stream] Saving to: `acco–server.tar.gz in 0.8s 2015-04-08 15:44:34 (14.2 MB/s) - `acco-server.tar.gz' saved [12049015/12049015] --2015–04–08 15:44:35–– http://updates.satel.pl/acco/accoweb.tar.gz Resolving updates.satel.pl (updates.satel.pl)... 188.252.21.2 connecting to updates.satel.pl (updates.satel.pl)|188.252.21.2|:80... connected. HTTP request sent, awaiting response... 200 OK<br>Length: 26692939 (25M) [application/octet–stream] Saving to: `accoweb.tar.gz in 24s 2015-04-08 15:45:01 (1.04 MB/s) - `accoweb.tar.gz' saved [26692939/26692939] Database configuration

Enter host [default localhost]:<br>Enter port [default 3306]:<br>Enter login [default root]:<br>Enter database password: \_

21. Give a name to the database and press ENTER.

Saving to: `acco–server.tar.gz'

 $in 0.8s$ 

2015-04-08 15:44:34 (14.2 MB/s) - `acco-server.tar.gz' saved [12049015/12049015]

--2015-04-08 15:44:35-- http://updates.satel.pl/acco/accoweb.tar.gz Resolving updates.satel.pl (updates.satel.pl)... 188.252.21.2 Connecting to updates.satel.pl (updates.satel.pl)|188.252.21.2|:80... connected. HTTP request sent, awaiting response... 200 OK<br>Length: 26692939 (25M) [application/octet–stream] Saving to: `accoweb.tar.gz

 $in$  24 $s$ 

2015–04–08 15:45:01 (1.04 MB/s) – `accoweb.tar.gz' saved [26692939/26692939]

Database configuration

[default localhost]:<br>[default 3306]: Enter host Enter port [default 3306]:<br>Enter login [default root]:<br>Enter database password: satel<br>Enter database name [default accoDb]: 22. Press the corresponding number key to select IP address of the computer on which the ACCO Server will be installed. Press ENTER.

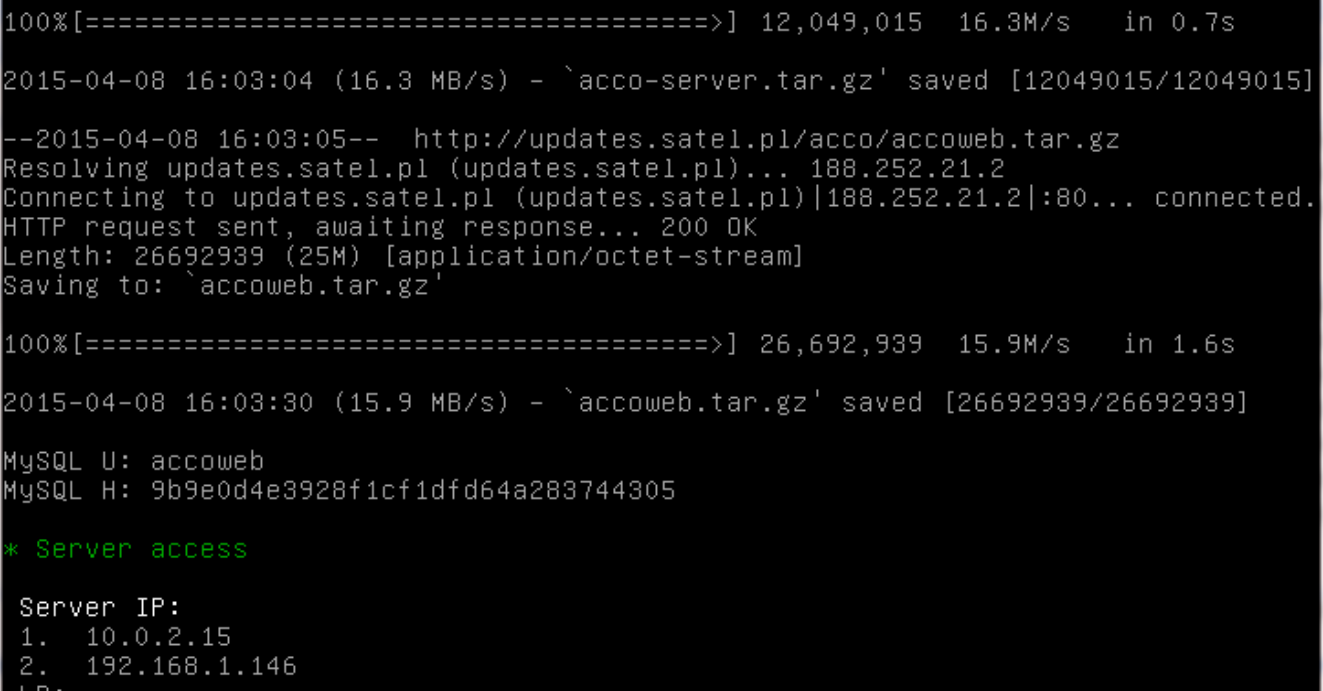

23. Enter the number of port for communication between ACCO Server and ACCO-NT control panels and press ENTER.

2015-04-08 16:03:04 (16.3 MB/s) – `acco-server.tar.gz' saved [12049015/12049015] -2015-04-08 16:03:05-- http://updates.satel.pl/acco/accoweb.tar.gz Resolving updates.satel.pl (updates.satel.pl)... 188.252.21.2 Connecting to updates.satel.pl (updates.satel.pl)|188.252.21.2|:80... connected. HTTP request sent, awaiting response... 200 OK<br>HTTP request sent, awaiting response... 200 OK<br>Length: 26692939 (25M) [application/octet–stream] Saving to: `accoweb.tar.gz in 1.6s 2015–04–08 16:03:30 (15.9 MB/s) – `accoweb.tar.gz' saved [26692939/26692939] MySQL U: accoweb MySQL H: 9b9e0d4e3928f1cf1dfd64a283744305 Server IP: 1.  $10.\overline{0}.\overline{2}.15$ <br>
2. 192.168.1.146<br>
LP: 1<br>  $\frac{1}{2}$  10.0.2.15  $1. 10.0.2.15$ \* 10.0.2.15<br>Port (AccoNT) [default 8999]:

24. Enter the number of port for communication between ACCO Server and ACCO Soft program (RMI port) and press ENTER.

2015-04-08 16:03:04 (16.3 MB/s) - `acco-server.tar.gz' saved [12049015/12049015] -2015-04-08 16:03:05-- http://updates.satel.pl/acco/accoweb.tar.gz Resolving updates.satel.pl (updates.satel.pl)... 188.252.21.2<br>Connecting to updates.satel.pl (updates.satel.pl)|188.252.21.2|:80... connected. HTTP request sent, awaiting response... 200 OK<br>Length: 26692939 (25M) [application/octet–stream] Saving to: `accoweb.tar.gz in 1.6s 2015–04–08 16:03:30 (15.9 MB/s) – `accoweb.tar.gz' saved [26692939/26692939] MySQL U: accoweb MySQL H: 9b9e0d4e3928f1cf1dfd64a283744305 Server access Server IP:  $1. 10.0.2.15$ 2. 192.168.1.146<br>LP: 1  $* 10.0.2.15$ Port (AccoNT) [default 8999]:<br>Port (acco–soft) [default 250 (acco-soft) [default 2500]:

25. Enter the number of port for communication between ACCO Server and ACCO-WEB program and press ENTER.

```
-2015–04–08        16:03:05––         http://updates.satel.pl/acco/accoweb.tar.gz
Resolving updates.satel.pl (updates.satel.pl)... 188.252.21.2
Connecting to updates.satel.pl (updates.satel.pl)|188.252.21.2|:80... connected.
HTTP request sent, awaiting response... 200 OK<br>Length: 26692939 (25M) [application/octet–stream]
Saving to: `accoweb.tar.gz
in 1.6s
2015-04-08 16:03:30 (15.9 MB/s) – `accoweb.tar.gz' saved [26692939/26692939]
MySQL U: accoweb
MySQL H: 9b9e0d4e3928f1cf1dfd64a283744305
 Server access
Server IP:
1. 10.0.2.15
    192.168.1.146
LP: 1*10.0.2.15Port (AccoNT) [default 8999]:
Port (acco-soft) [default 2500]:
Port (acco-web) [default 2501]:
```
26. Information on the installation progress will be displayed.

27. Configure the SSL certificate settings for connection with the web server. Enter the twoletter country name (code) and press ENTER.

INFO: The current configuration will be overwritten Is configure modsecurity? [Yes/No]yconfigurationModSecurity Enabling module ssl. See /usr/share/doc/apache2.2–common/README.Debian.gz on how to configure SSL and create self-signed certificates. To activate the new configuration, you need to run: service apache2 restart [ ok ] Restarting web server: apache2 ... waiting . SSL configuration for WWW server Generating a 2048 bit RSA private key You are about to be asked to enter information that will be incorporated into your certificate request. Into your certificate request.<br>What you are about to enter is what is called a Distinguished Name or a DN.<br>There are quite a few fields but you can leave some blank<br>For some fields there will be a default value,<br>If you ent Country Name (2 letter code) [AU]: 28. Enter the name of state or province and press ENTER. INFO: The current configuration will be overwritten Is configure modsecurity? [Yes/No]yconfigurationModSecurity Enabling module ssl. See /usr/share/doc/apache2.2–common/README.Debian.gz on how to configure SSL and create self-signed certificates. To activate the new configuration, you need to run: service apache2 restart [ ok ] Restarting web server: apache2 ... waiting . SSL configuration for WWW server Generating a 2048 bit RSA private key ............+++<br>anacho kou' You are about to be asked to enter information that will be incorporated into your certificate request. What you are about to enter is what is called a Distinguished Name or a DN. There are quite a few fields but you can leave some blank

For some fields there will be a default value,<br>If you enter '.', the field will be left blank.

Country Name (2 letter code) [AU]:<br>State or Province Name (full name) [Some–State]:

29. Enter the name of locality (e.g. city) and press ENTER.

Is configure modsecurity? [Yes/NolyconfigurationModSecurity Enabling module ssl. See /usr/share/doc/apache2.2–common/README.Debian.gz on how to configure SSL and create self-signed certificates. To activate the new configuration, you need to run: service apache2 restart ok ] Restarting web server: apache2 ... waiting . SSL configuration for WWW server Generating a 2048 bit RSA private key You are about to be asked to enter information that will be incorporated into your certificate request. what you are about to enter is what is called a Distinguished Name or a DN.<br>What you are about to enter is what is called a Distinguished Name or a DN. For some fields there will be a default value, If you enter '.', the field will be left blank. Country Name (2 letter code) [AU]: State or Province Name (full name) [Some-State]: Locality Name (eg. city) []:

30. Enter the name of organization (e.g. company) and press ENTER.

Enabling module ssl. See /usr/share/doc/apache2.2–common/README.Debian.gz on how to configure SSL and create self-signed certificates. To activate the new configuration, you need to run: service apache2 restart [ ok ] Restarting web server: apache2 ... waiting . SSL configuration for WWW server Generating a 2048 bit RSA private key  $\frac{1}{1!}$  .  $***$ writing new private key to '/etc/apache2/ssl/apache.key You are about to be asked to enter information that will be incorporated into your certificate request. what you are about to enter is what is called a Distinguished Name or a DN.<br>What you are about to enter is what is called a Distinguished Name or a DN. There are quite a few fields but you can leave some blank For some fields there will be a default value,<br>For some fields there will be a default value,<br>If you enter '.', the field will be left blank. . . . . . . . Country Name (2 letter code) [AU]:<br>State or Province Name (full name) [Some–State]: Locality Name (eg, city) []:<br>Locality Name (eg, city) []:<br>Organization Name (eg, company) [Internet Widgits Pty Ltd]:

31. Enter the name of organizational unit and press ENTER.

See /usr/share/doc/apache2.2–common/README.Debian.gz on how to configure SSL and create self-signed certificates. To activate the new configuration, you need to run: service apache2 restart [ ok ] Restarting web server: apache2 ... waiting . SSL configuration for WWW server Generating a 2048 bit RSA private key writing new private key to '/etc/apache2/ssl/apache.key You are about to be asked to enter information that will be incorporated into your certificate request. what you are about to enter is what is called a Distinguished Name or a DN.<br>What you are about to enter is what is called a Distinguished Name or a DN. For some fields there will be a default value, If you enter '.', the field will be left blank. Country Name (2 letter code) [AU]: State or Province Name (full name) [Some-State]: Locality Name (eg, city) []: Organization Name (eg, company) [Internet Widgits Pty Ltd]: Organizational Unit Name (eg, section) []: 32. Enter the name of computer on which the ACCO Server will be installed and press ENTER. create self-signed certificates. To activate the new configuration, you need to run: service apache2 restart [ ok ] Restarting web server: apache2 ... waiting . SSL configuration for WWW server Generating a 2048 bit RSA private key 

You are about to be asked to enter information that will be incorporated into your certificate request. What you are about to enter is what is called a Distinguished Name or a DN. There are quite a few fields but you can leave some blank For some fields there will be a default value,<br>If you enter '.', the field will be left blank. Country Name (2 letter code) [AU]: State or Province Name (full name) [Some–State]: Locality Name (eg, city) []:<br>Locality Name (eg, city) []:<br>Organization Name (eg, company) [Internet Widgits Pty Ltd]: organizational Unit Name (eg, section) []:<br>Organizational Unit Name (eg, section) []:<br>Common Name (e.g. server FQDN or YOUR name)  $\Box$ 

33. Enter the e-mail address and press ENTER.

To activate the new configuration, you need to run: service apache2 restart ok ] Restarting web server: apache2 ... waiting . SSL configuration for WWW server Generating a 2048 bit RSA private key You are about to be asked to enter information that will be incorporated into your certificate request. into your certificate request.<br>What you are about to enter is what is called a Distinguished Name or a DN.<br>There are quite a few fields but you can leave some blank<br>For some fields there will be a default value,<br>If you ent Country Name (2 letter code) [AU]:<br>State or Province Name (full name) [Some–State]: Locality Name (eg, city) []:<br>Locality Name (eg, city) []:<br>Organization Name (eg, company) [Internet Widgits Pty Ltd]: Organizational Unit Name (eg, section) []:<br>Common Name (e.g. server FQDN or YOUR name) []: Email Address []:

34. Information on the installation progress, and then on completing the installation and launching the ACCO Server will be displayed.

into your certificate request. What you are about to enter is what is called a Distinguished Name or a DN.<br>There are quite a few fields but you can leave some blank For some fields there will be a default value,<br>For some fields there will be a default value,<br>If you enter '.', the field will be left blank. Country Name (2 letter code) [AU]:<br>State or Province Name (full name) [Some–State]: Locality Name (eg, city) []:<br>Locality Name (eg, city) []:<br>Organization Name (eg, company) [Internet Widgits Pty Ltd]: Organizational Unit Name (eg, section) []: Common Name (e.g. server FQDN or YOUR name) []:<br>Email Address []: preparation /etc/apache2/sites-enabled/acco-server-ssl.conf Enabling site default-ssl. To activate the new configuration, you need to run: service apache2 reload [ ok ] Restarting web server: apache2 ... waiting . Starting acco–server Successfully

noot@acco–server:~#

## <span id="page-33-0"></span>**6.3 Installing the ACCO-NT Conf / ACCO Soft program**

- 1. Start the web browser. Enter the address: [https://\[address](https://%5Badres/) of the computer on which the ACCO Server is installed] and log into the ACCO-WEB application as the Administrator (default login: "admin"; default password: "admin").
- 2. Click on the "Programs" command in the menu on the left side of the screen. Links to the installation files of ACCO-NT Conf and ACCO Soft programs will be displayed.

3. Click on the selected link to install the required program.

# <span id="page-34-0"></span>**7. Configuring the settings**

In the console window, you can configure the settings of ACCO Server and ACCO Soft program, as well as ACCO-WEB application.

## <span id="page-34-1"></span>**7.1 ACCO Server and ACCO Soft program**

If you wish to display the contents of configuration file of ACCO Server and ACCO Soft program, enter in the console window the following command:

cat /etc/acco/server.conf

and press ENTER.

If you wish to edit the contents of that configuration file, enter the command:

nano /etc/acco/server.conf

and press ENTER.

Presented below is the contents of ACCO Server and ACCO Soft program configuration file, based on the ACCO NET system shown in Fig. 1. In the square brackets, the meanings of individual lines are given.

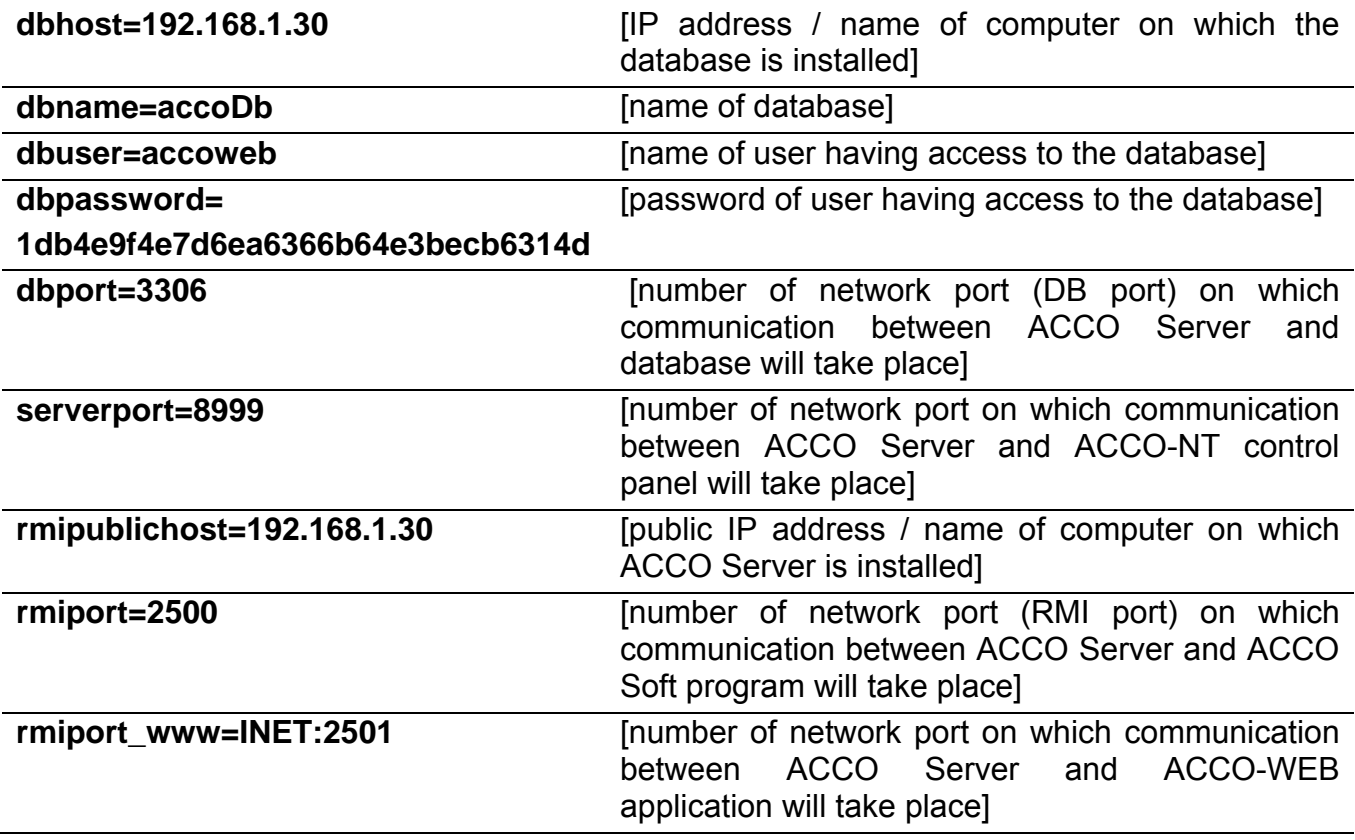

## <span id="page-34-2"></span>**7.2 ACCO-WEB application**

If you wish to display the contents of configuration file of ACCO-WEB application, enter in the console window the following command:

- for Debian operating system version 8.0: **cat /var/www/html/satel/protected/config/servers.php**
- for Debian operating system version 7.6: **cat /var/www/satel/protected/config/servers.php**

and press ENTER.

If you want to edit the contents of that configuration file, enter the command:

– for Debian operating system version 8.0:

## **nano /var/www/html/satel/protected/config/servers.php**

for Debian operating system version 7.6:

## **nano /var/www/satel/protected/config/servers.php**

and press ENTER.

Presented below is the contents of ACCO WEB application configuration file, based on the ACCO NET system shown in Fig. 1. In the square brackets, the meanings of individual lines are given.

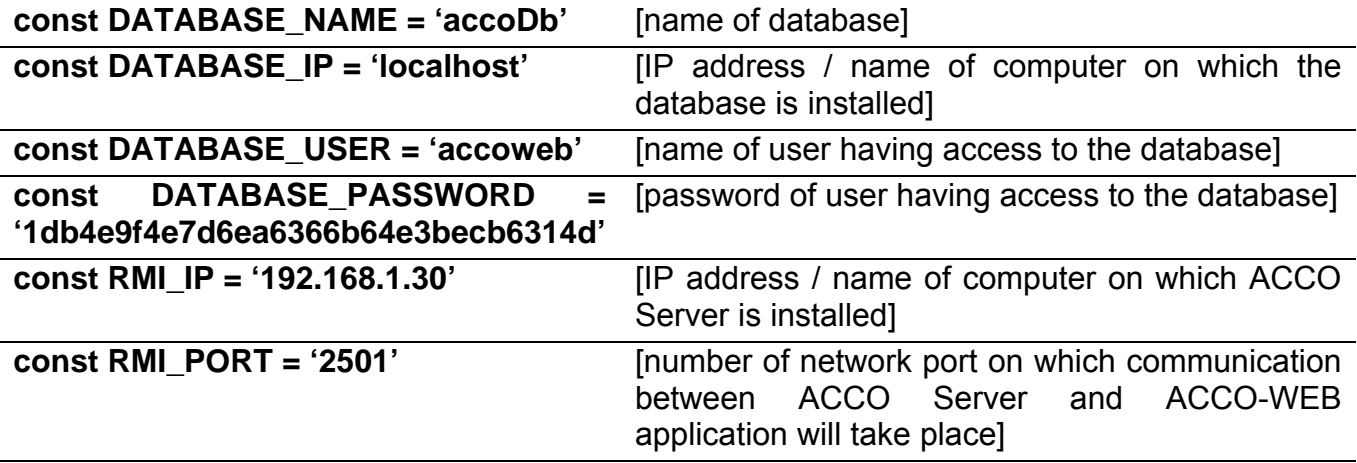

# <span id="page-35-0"></span>**7.3 Useful commands**

Commands entered in the console window may facilitate management of the ACCO NET system (having entered a command, press ENTER):

- to check the ACCO Server program status: service acco-server status
- to stop the ACCO Server program: service acco-server stop
- to start the ACCO Server program: service acco-server start
- to check the current versions of programs installed (ACCO Server, ACCO-WEB):
	- for Debian operating system version 8.0:
		- **./install-debian-8.sh version**
	- for Debian operating system version 7.6: **./install-debian-7.sh version**

# <span id="page-35-1"></span>**8. Updating the ACCO NET system software**

- 1. Log in as the administrator in the console window (login: root).
- 2. Enter the sequence of commands:
	- for Debian operating system version Debian 8.0:

**rm install-debian-8.sh ; wget http://updates.satel.pl/acco/install-debian-8.sh ; chmod 755 install-debian-8.sh ; ./install-debian-8.sh update** 

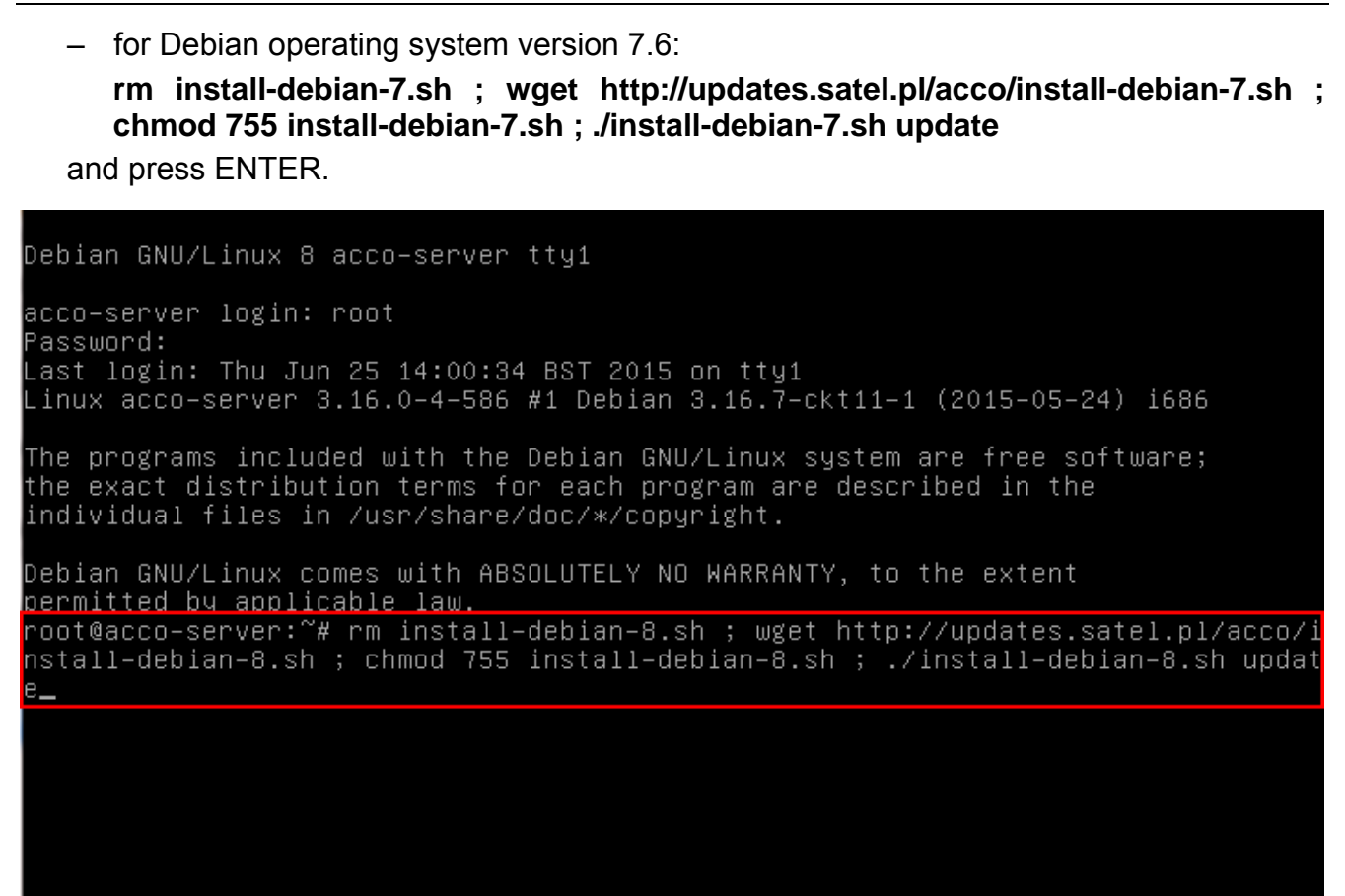

3. Press the corresponding number key to select the installation language and then press ENTER (if it is to be the default language, you may press ENTER at once).

```
the exact distribution terms for each program are described in the
individual files in /usr/share/doc/*/copyright.
Debian GNU/Linux comes with ABSOLUTELY NO WARRANTY, to the extent
permitted by applicable law.
root@acco–server:~# rm install–debian–8.sh ; wget http://updates.satel.pl/acco/i
nstall-debian-8.sh ; chmod 755 install-debian-8.sh ; ./install-debian-8.sh updat
—–2015–06–25 14:14:02––  http://updates.satel.pl/acco/install–debian–8.sh<br>Resolving updates.satel.pl (updates.satel.pl)... 188.252.21.2<br>Connecting to updates.satel.pl (updates.satel.pl)|188.252.21.2|:80... connected.
HTTP request sent, awaiting response... 200 OK<br>Length: 34393 (34K) [application/octet–stream]<br>Saving to: 'install–debian–8.sh'
|install-debian-8.sh        100%[=====================>]              33.59K   --.-KB/s
                                                                                               in Os
2015-06-25 14:14:02 (118 MB/s) - 'install-debian-8.sh' saved [34393/34393]
Select language [default Polski]
 1) Polski
 2) English
```
4. Information on your version and the new version of ACCO-WEB application will be displayed. Click Y to update the application.

root@acco-server:~# rm install-debian-8.sh ; wget http://updates.satel.pl/acco/i nstall-debian-8.sh ; chmod 755 install-debian-8.sh ; ./install-debian-8.sh updat --2015-06-25 14:14:02-- http://updates.satel.pl/acco/install-debian-8.sh Resolving updates.satel.pl (updates.satel.pl)... 188.252.21.2 Connecting to updates.satel.pl (updates.satel.pl)|188.252.21.2|:80... connected. HTTP request sent, awaiting response... 200 OK Length: 34393 (34K) [application/octet-stream] Saving to: 'install-debian-8.sh in Os 2015-06-25 14:14:02 (118 MB/s) - 'install-debian-8.sh' saved [34393/34393] Select language [default Polski] 1) Polski 2) English Jpdate ACCO WEB The new version: 0.505<br>Your version: 0.504 Do You want to update the software? [Yes/No]

5. Information on your version and the new version of ACCO Server will be displayed. Click Y to update the ACCO Server.

```
Successfully
 check Acco-Server ...
 -2015-06-25 14:18:47-- http://updates.satel.pl/acco/acco-server.tar.gz
Resolving updates.satel.pl (updates.satel.pl)... 188.252.21.2
Connecting to updates.satel.pl (updates.satel.pl)|188.252.21.2|:80... connected.
HTTP request sent, awaiting response... 200 OK<br>Length: 12049015 (11M) [application/octet–stream]
Saving to: 'acco–server.tar.gz
acco-server.tar.gz                100%[====================>]                11.49M                     21.1MB/s
                                                                                 in 0.5s2015-06-25 14:19:05 (21.1 MB/s) - 'acco-server.tar.gz' saved [12049015/12049015]
Jpdate ACCO SERVER
The new version: 1.08.229Your version: 1.0
Do You want to update the software? [Yes/No]
```
- 6. Having updated the ACCO-WEB and ACCO Server, you can update the ACCO-NT Conf and ACCO Soft programs. To do this, start the web browser.
- 7. Enter the address: https://[ address of computer on which ACCO Server is installed].
- 8. Log into the ACCO-WEB application as the Administrator (default login: "admin"; default password: "admin").
- 9. Click on the "Programs" command in the menu on the left side of the screen. Links to the installation files will be displayed.
- 10. Download the updated installation files.